# $\bigcup_{D}$

# INSTRUCTIONS OPERATING

# **6050X3K1B - MiniTrase Kit March 2009**

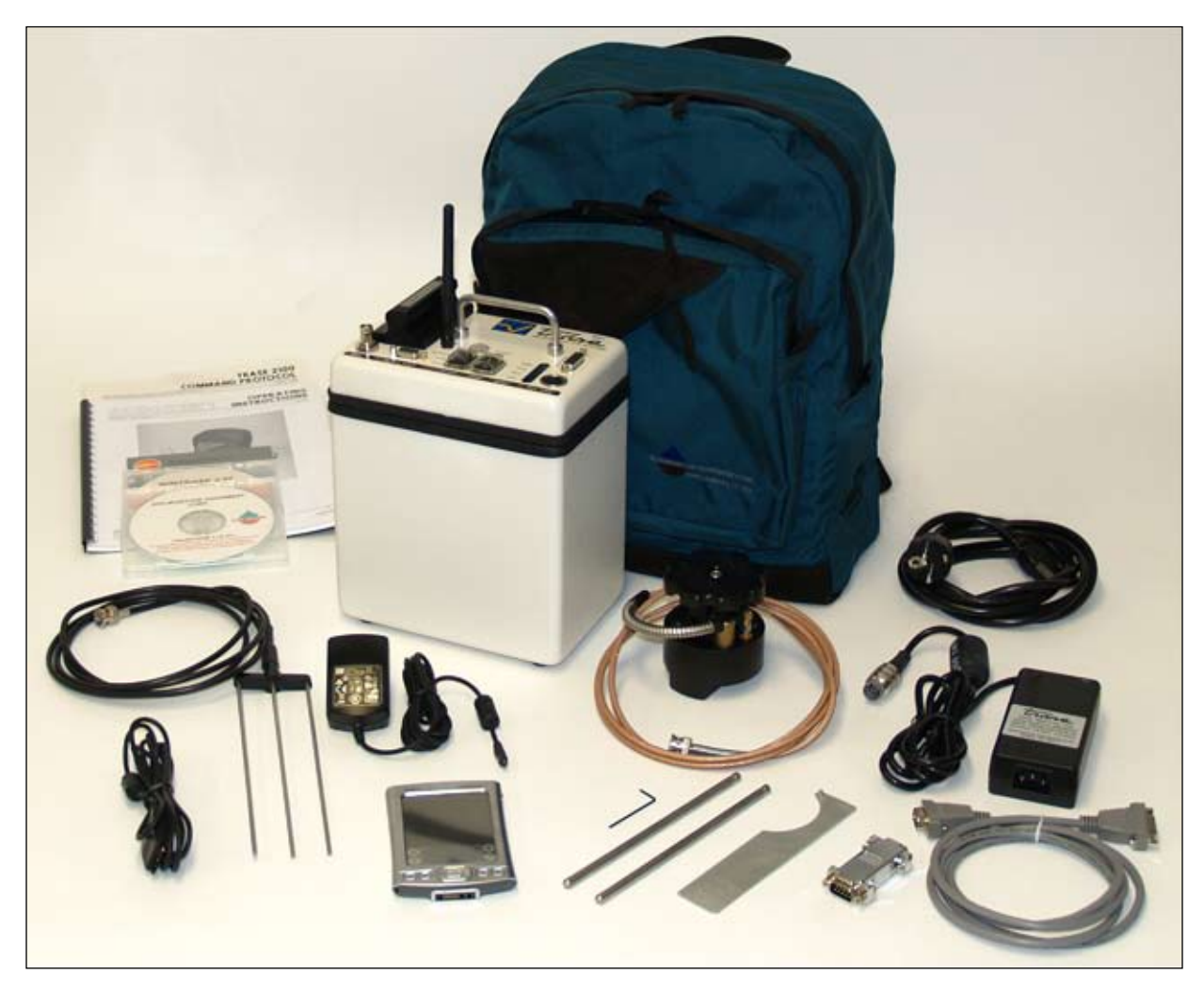

*6050X3K1B, MiniTrase Kit* 

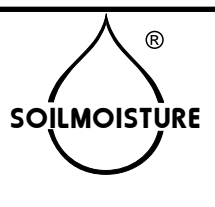

# **TABLE OF CONTENTS**

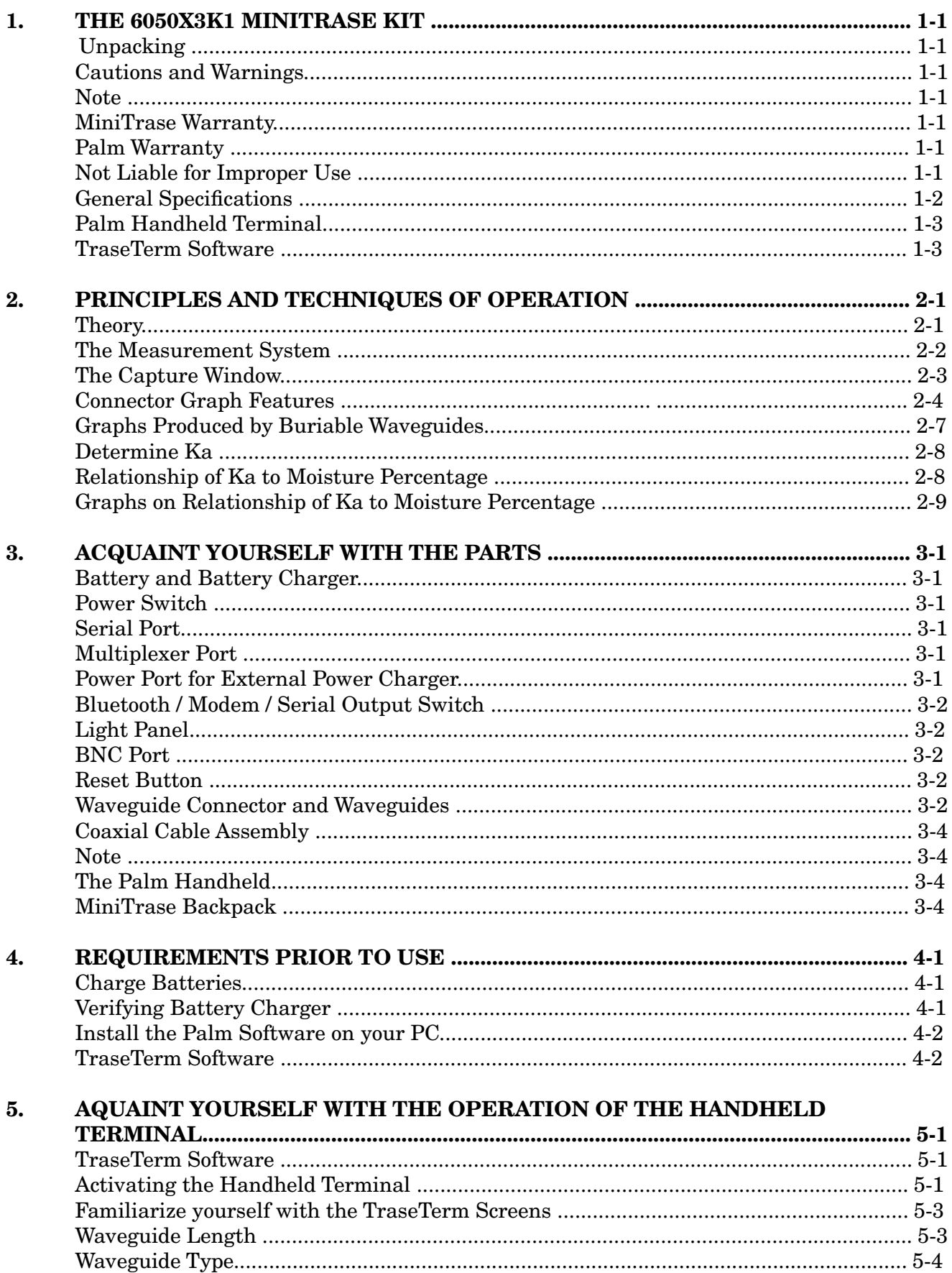

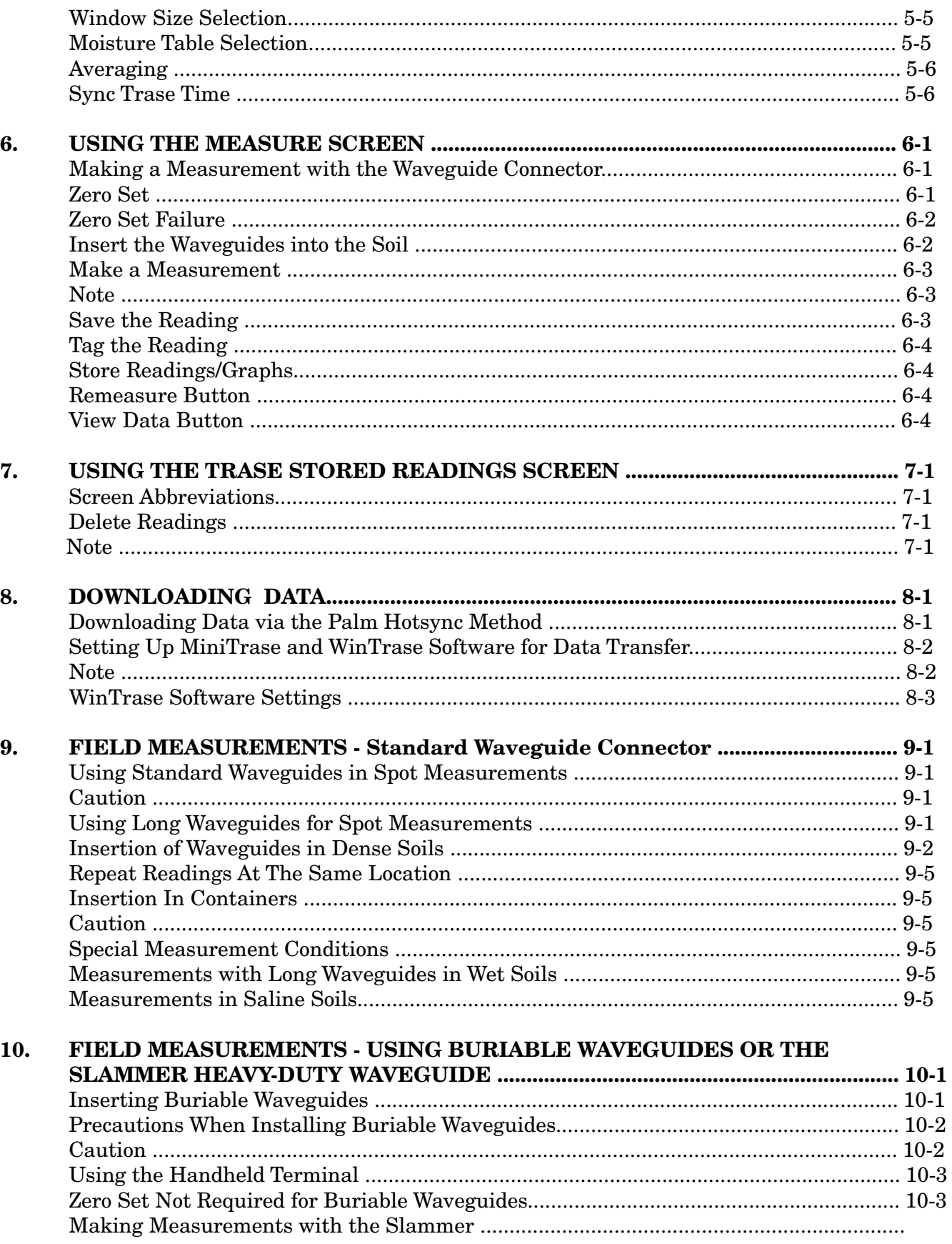

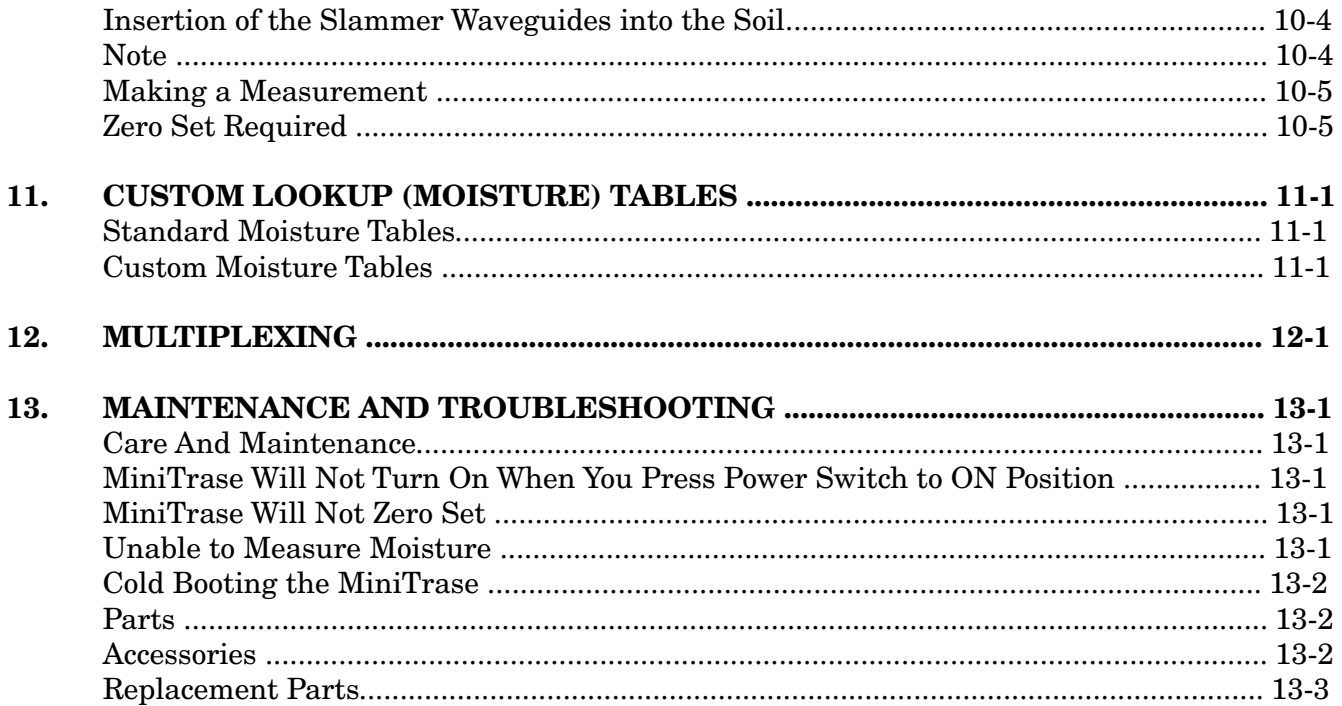

# 1. THE 6050X3K1B MINI TRASE KIT

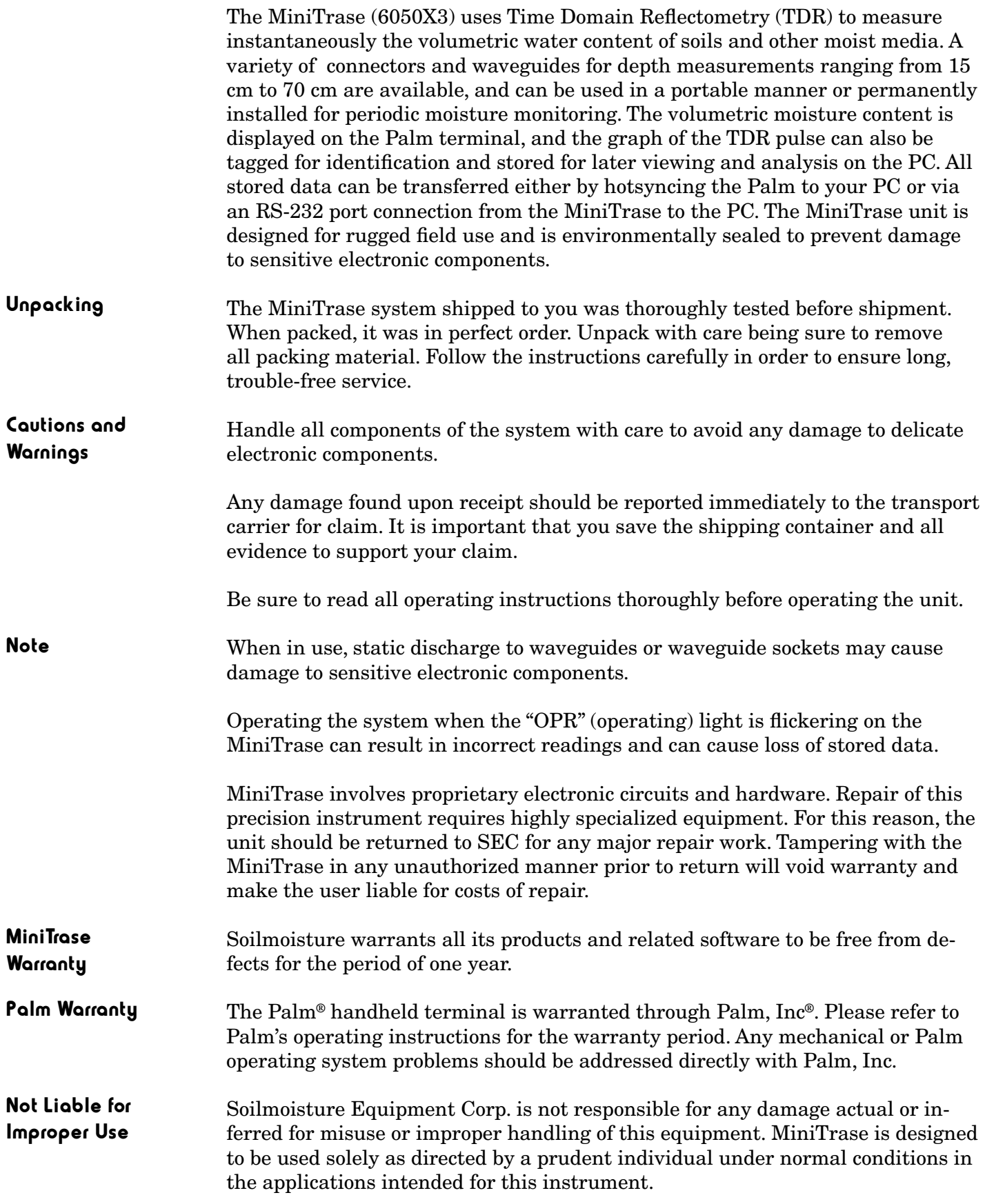

# GENERAL SPECIFICATIONS - MODEL 6050X3K1B MINITRASE

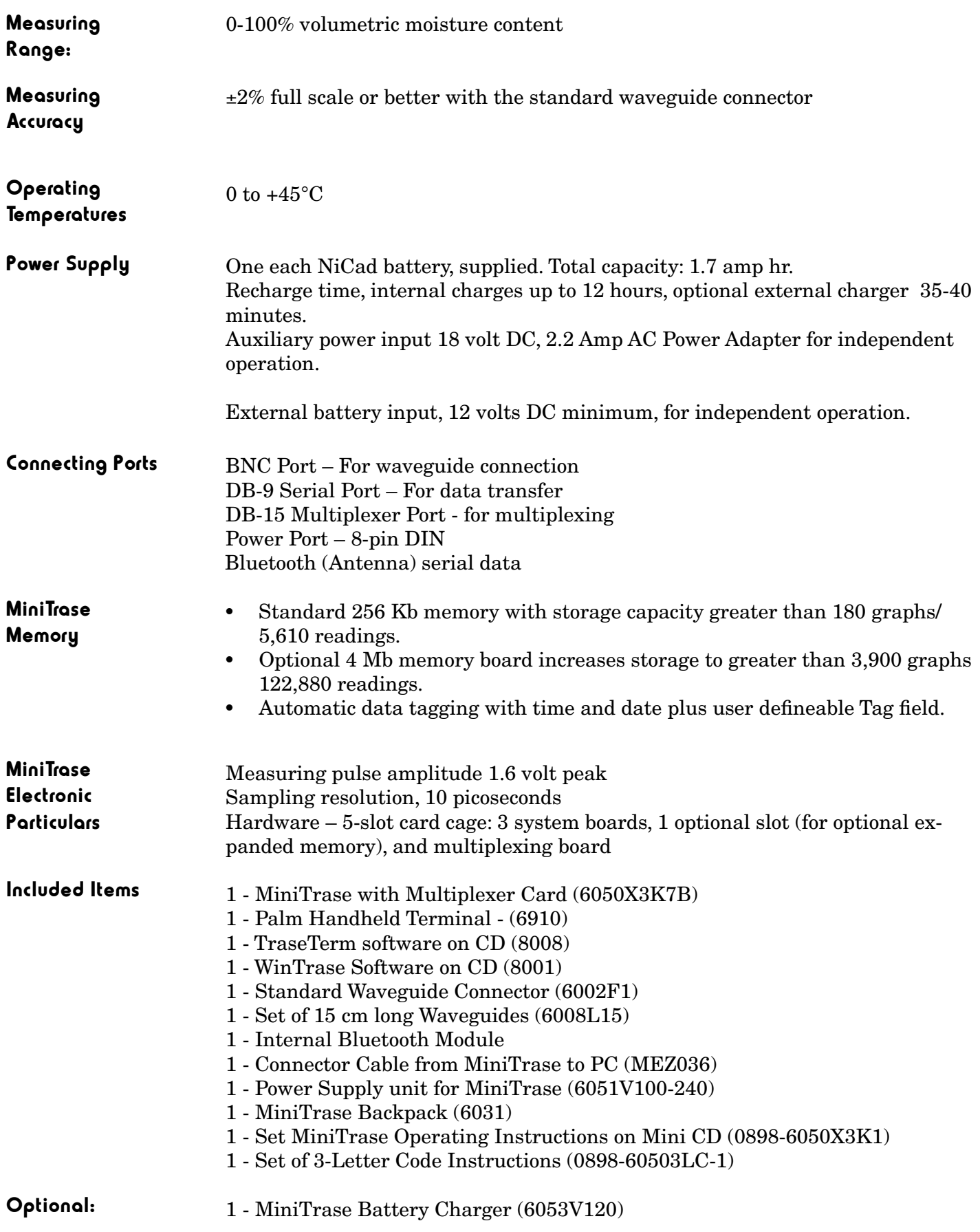

# PALM HANDHELD TERMINAL

The Palm terminal is a product manufactured by Palm, Inc. Any malfunctions in the Palm hardware and/or Palm operating system software must be addressed directly with Palm, Inc.

Please refer to the Palm operating instructions provided for you on the Palm Software CD or Palm's website at http://www.palm.com.

TraseTerm The TraseTerm software, used with the Palm device to operate your MiniTrase, is a product of Soilmoisture. WinTrase is also a product of Soi.moisture. All TraseTerm and WinTrase software issues should be directed to Soilmoisture's technical staff or your local Soilmoisture representative. and **WinTrase** Software

# 2. PRINCIPLES AND TECHNIQUES OF OPERATION

**Theory** The speed with which an electromagnetic pulse of energy travels down a parallel transmission line depends on the dielectric constant, (Ka), of the material in contact with and surrounding the transmission line. The higher the dielectric constant, the slower the speed.

> Soil is composed, in general, of air, mineral and organic particles, and water. The dielectric constants, K, for these materials are:

> > Air 1 Mineral Particles 2-4 Water 80

Because of the great difference in the dielectric constant of water from the other constituents in the soil, the speed of travel of a microwave pulse of energy in a parallel transmission line buried in the soil is very dependent on the water content of the soil.

When a microwave pulse travels down a transmission line it behaves in many ways like a beam of light. Discontinuities in the transmission line and surrounding material cause some of the microwave energy to be reflected back through the line. When the pulse reaches the end of the transmission line, virtually all the remaining energy in the pulse is reflected back through the line; much the same as a beam of light traveling down a tube and being reflected back by a mirror at the end of the tube.

These characteristics make it possible, with sophisticated electronics, to measure the time required for a microwave pulse to travel down a known length of transmission line, referred to as waveguides, buried in the soil.

The apparent dielectric constant, Ka, of the air-soil-water complex can then be determined by the formula:

$$
\mathsf{Ka} = \left(\frac{\mathsf{tc}}{\mathsf{L}}\right)^2
$$

Where "L" is the length of the waveguides in centimeters, "t" is the transit time in nanoseconds (billionths of a second), and "c" is the speed of light in centimeters per nanosecond. The transit time is defined as the time required for the pulse to travel in one direction from the start of the waveguide to the end of the waveguide.

If the soil is completely dry, Ka will be 2 to 4. If 25% of the volume of the soil is water, Ka will be approximately 11-12. For agricultural soils the value of Ka depends primarily on the volumetric water content of the soil and is largely independent of the type of soil.

The relationship of the Ka value to the volumetric water percentage has been established by careful measurements of Ka in test cells prepared with accurately known volumes of water in soil. This relationship is then used to automatically convert field measurements of Ka to the volumetric water content of the soil.

# The Measurement System

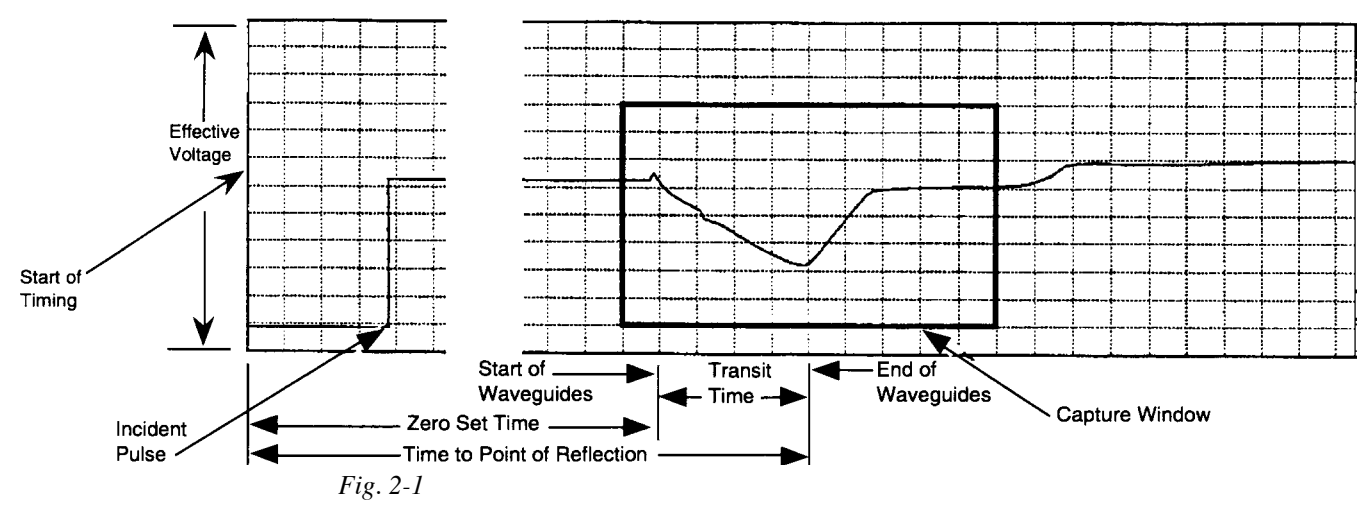

The TDR processor incorporates a very accurate timing system capable of measuring time in picoseconds (a picosecond is one trillionth of a second). When making a measurement, a long series of timing cycles is initiated. Soon after the start of each timing cycle, a fast rise time pulse of electricity, referred to as the incident pulse, is generated and sent down the transmission line consisting of the coaxial cable and the waveguides buried in the soil.

After the start of a timing cycle, sophisticated electronic components and software measure the effective voltage of the transmission line at a precise moment. On the first cycle, for example, a measurement would be made 10 picoseconds after the start of timing. This value would be stored. On the next cycle, the measurement would be made 20 picoseconds after the start of timing. This value would be stored. For each successive cycle a measurement would be made 10 picoseconds later than the previous cycle. Each measurement is stored.

The process is repeated, timing cycle by timing cycle, until the stored values of the effective voltage cover the complete time range of interest. For example the 10 ns (nanosecond) capture window uses 1,200 each 10 ps (picosecond) readings, spanning 12 ns. This process is then repeated several times to determine the average value for each of the 1,200 reading points. Analysis, including tangent fitting is then made on this (1,200 point) TDR waveform, to determine start and end reflection. The developed transit times information in turn provides the key in calculating the volumetric moisture content. When these processes have finished, the final 1,000 reading points are can be viewed in our optional WinTrase PC software as the TDR graph. However, the full 1,200 points are retained in memory if the graph is saved.

The sampling time interval may be changed for different applications; the start of the sampling process is determined by the function being performed.

In Fig. 2-1**,** when you zero set the MiniTrase before making a series of readings, the zero set time is being determined as shown above. When you make a reading, the time to point of reflection is being determined. The difference between these two times is the transit time which is used to calculate the Ka value, as described above under "*Theory*". MiniTrase's internal software then determines from a pre-programmed look up table the appropriate volumetric water percentage.

For moisture measuring purposes, it is only that portion of the pulse represented by its transit time on the buried waveguides which is of importance. For the user's convenience, MiniTrase software has been designed to capture and display in a window only this portion of the complete graph in the optional Win-Trase PC software. The window starts before the zero set time is reached. The zero set time is the time at which the pulse starts down the waveguides.

A choice of three window sizes is available: 10, 20, and 40 nanoseconds. The selection is made in the TraseTerm software on the Palm in the Trase Setup Screen. The 10 nanosecond length is set at the factory since this gives the greatest resolution when working with waveguides of 15 to 30 cm lengths. The Capture Window

> When using long waveguides in very wet soils, the transit time may exceed the length of the window, as shown. A measurement can only be made if the entire transit time lies within the capture window.

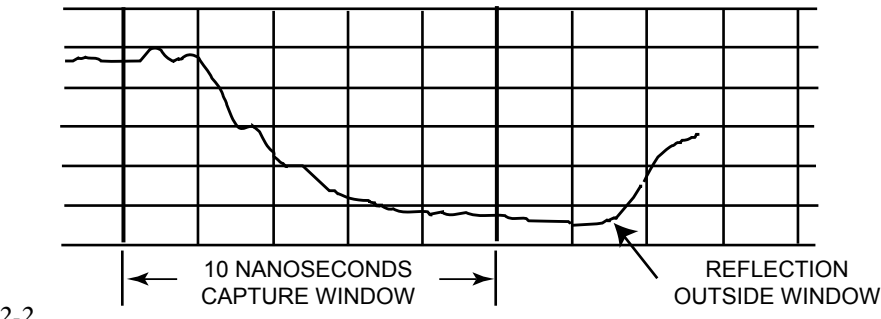

### *Fig. 2-2*

In this case, the transit time cannot be measured and it is necessary to change to a longer time window, as shown.

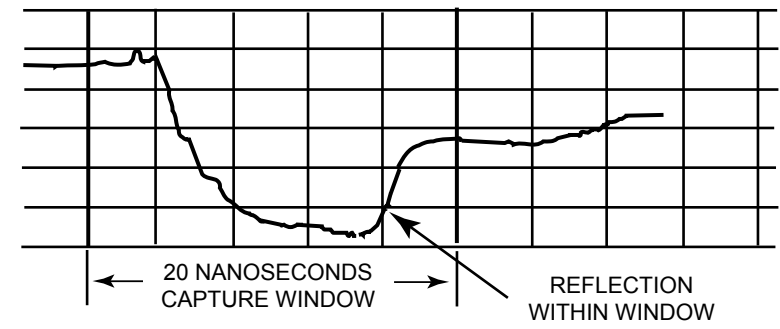

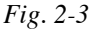

The transit time while in the waveguides can now be displayed and measured.

The 40 nanosecond capture window provides for greater waveguide lengths or unusual conditions that may be found in some applications.

When the pulse of electricity travels down the waveguides its speed is influenced substantially by the surrounding soil or other media. The resultant graph of the pulse reveals much about the surrounding soil or media.

# **Waveguide Connector only, no Waveguides**

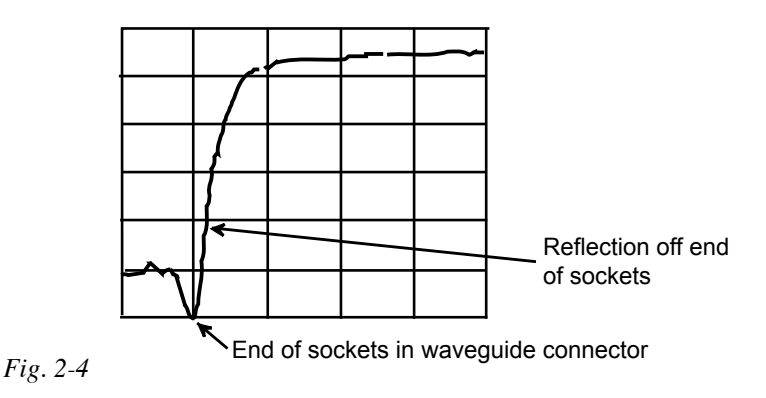

Above is a typical graph of the waveguide connector without waveguides mounted. The bottom of the depression corresponds to the end of the waveguide sockets in the connector. In this case this is the end of the transmission line and the pulse energy is reflected back through the line at this point.

# **Connector Waveguides in Dry Soil**

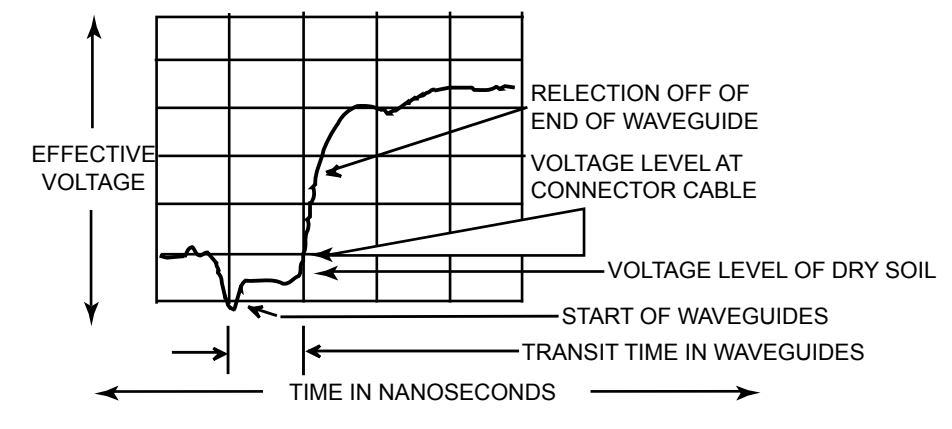

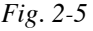

In dry soil there is practically no attenuation (loss) of the pulse energy as it travels along the waveguides. This is indicated by the small difference in height between the pulse in the connecting cable and the pulse while in the waveguides (Fig. 2-5).

# **Connector Waveguides in Moist Soil**

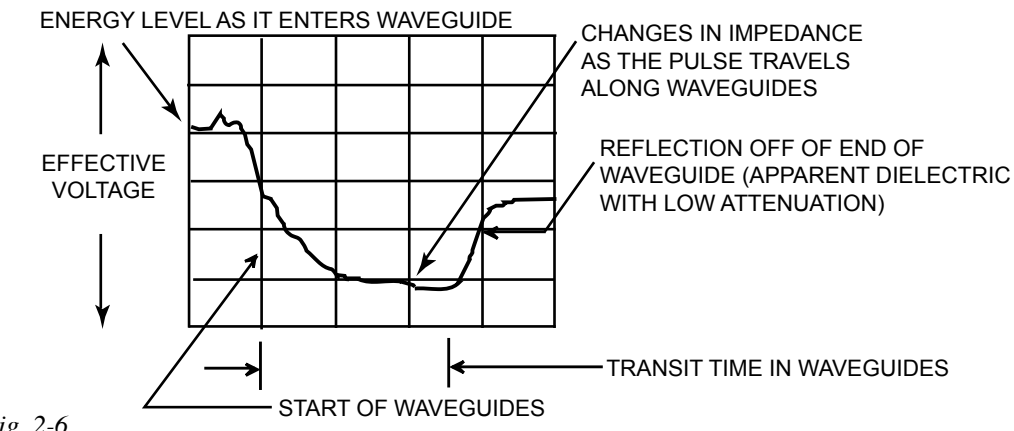

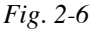

In moist soil there is considerable attenuation (loss) of the pulse energy as it travels along the waveguides. This is indicated (Fig. 2-6) by the large difference in height between incoming pulse energy as it enters the waveguides and the energy level at the reflection off of the ends of the waveguides.

# **Connector Waveguides in Saline Soil**

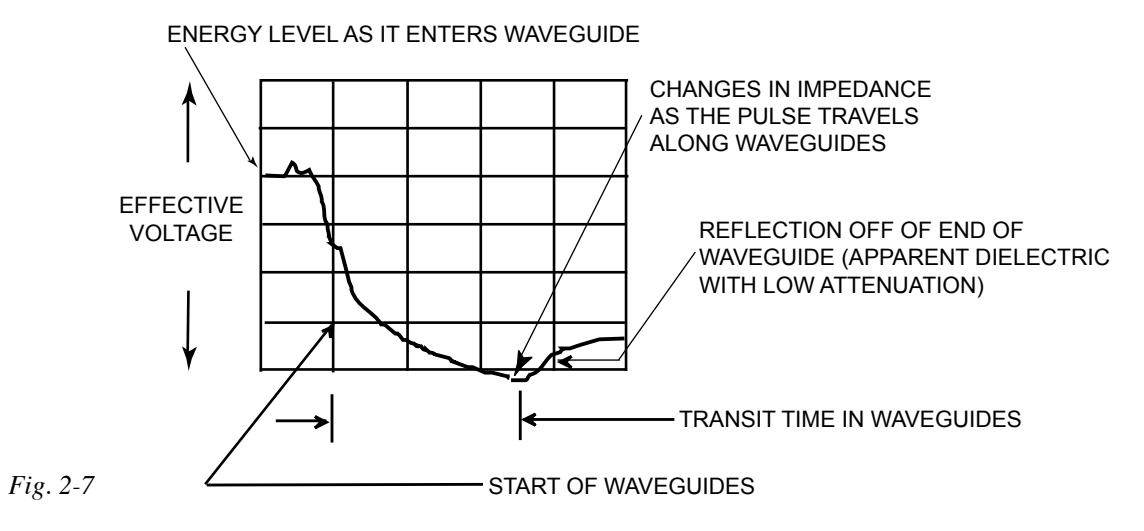

In a saline soil (high bulk electrical conductivity/high attenuation), with the same moisture content as a nonsaline soil, the attenuation (loss) of pulse energy is much greater as it travels along the waveguides. This is indicated (Fig. 2-7) by a much smaller, and less energetic pulse being reflected off of the ends of the waveguides. The reflected pulse shows the loss of energy by the smaller height of the reflected pulse.

NOTE: In highly attenuated environments (high bulk electrical conductivity (EC), unusual clays of high water content) TDR waveform analysis may be hindered by the lack of a recognizable end refection. This frequently can occur in areas where strong fertilizers are applied or where EC values are elevated as a by-product, such as rock salt applications in the winter time. If you have encountered this type of situation or will be monitoring in high EC environments, we suggest the use of our Model 6005CL2 coated buriable waveguide or our Model 6008CL15 (15 cm) or 6008CL30 (30 cm) coated waveguides. Both provide reliable end reflections in 50.0 ds EC conditions.

**Soil dry at top of and moist at bottom of connector waveguides** 

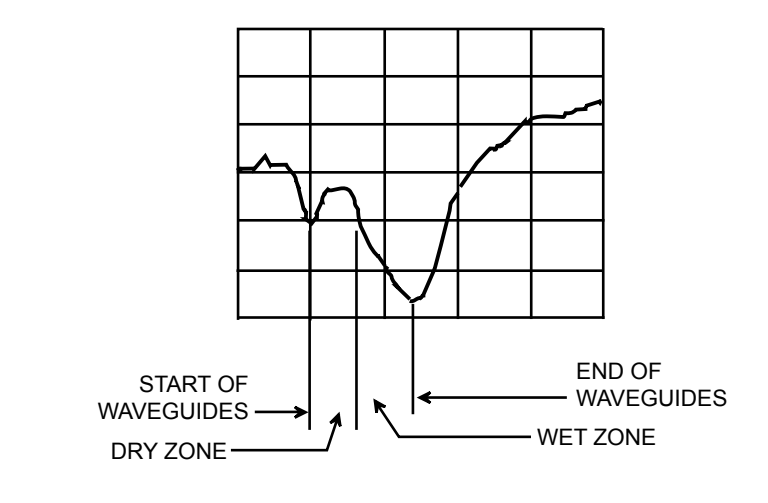

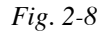

# **Soil moist at top and dry at bottom of connector waveguides**

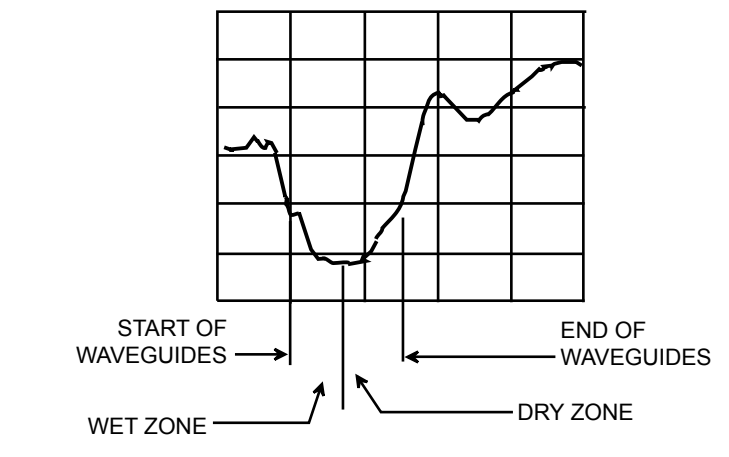

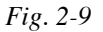

# Graphs Produced by Buriable Waveguides

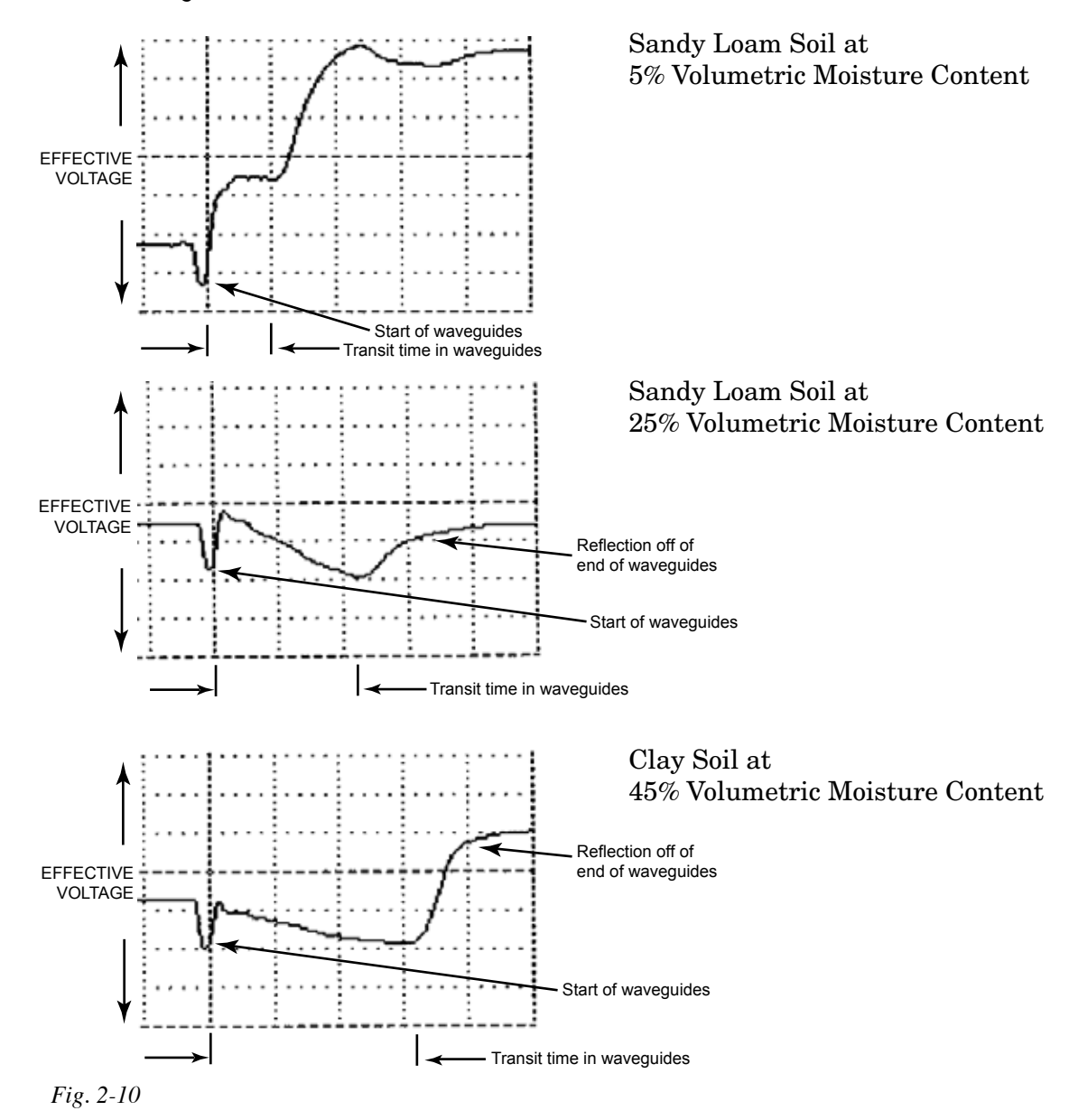

### Determine Ka

Relationship of Ka to Moisture

To determine Ka, the apparent dielectric constant of the soil, it is necessary to have an accurate measure of the travel time of the pulse along the waveguides.

Measuring the transit time accurately depends on knowing exactly when the pulse is reflected off of the ends of the waveguides. Because of the nature of the pulse of electricity, the point of reflection is not sharp and steps have to be taken to further define this point. The graph below illustrates the manner in which the point of reflection is determined.

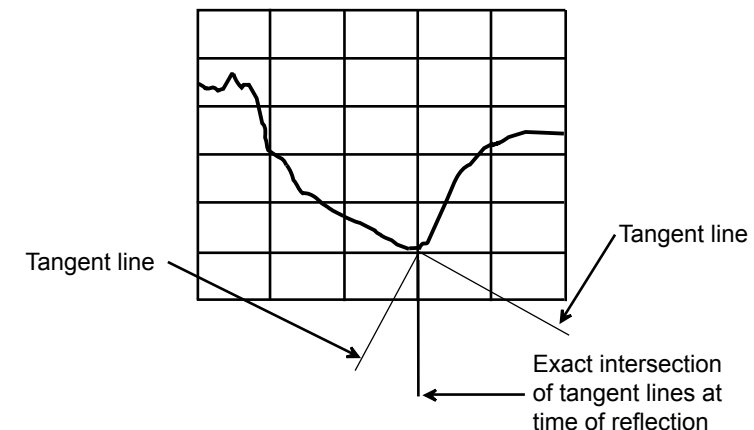

### *Fig. 2-11*

Tangents are constructed to the graph of the incoming pulse and to the graph of the reflected pulse, as shown. The intersection of the two tangent lines is the specific point of reflection. The Trase software automatically constructs these tangent lines and determines the intersection point in the process of calculating the transit time of the pulse in the waveguides and the subsequent determination of Ka.

The Graph Screen and the associated time bars allow you to make independent measurement of the transit time in the waveguides using the "intersecting tangent" method. Ka is then calculated using the formula given under "*Theory*". See the section on "*Using the Graph Screen*" for time measurement details.

The following two pages show the relationship of the Ka value to the volumetric moisture percentage in soil.

**Percentage** The heavy line indicates the moisture percentage displayed by Trase for the corresponding Ka value calculated from the moisture measurement sequence.

> These graphs can be used to develop moisture percentages from Ka values determined independently by time measurements made on graphs of the TDR pulse using the Graph Screen.

The graph of the relationship of Ka to volumetric moisture content was developed using test cells carefully prepared to accurately known volumetric moisture contents.The Ka value for a given volumetric moisture content is not exactly the same for all types of soils. The graphs indicate the differences encountered for 3 types of soils. These differences appear to be due to differences in bonding of water molecules to differing minerals in the soil as well as other physical characteristics that are not fully understood at this time. The differences shown, however, only result in a minor difference in the evaluation of the moisture content.

**S IL IC** WATER CONTENT OF SO IC CONSTANT, KA TO VOLUMETR **R D F O IP H S N IO T A L E R**

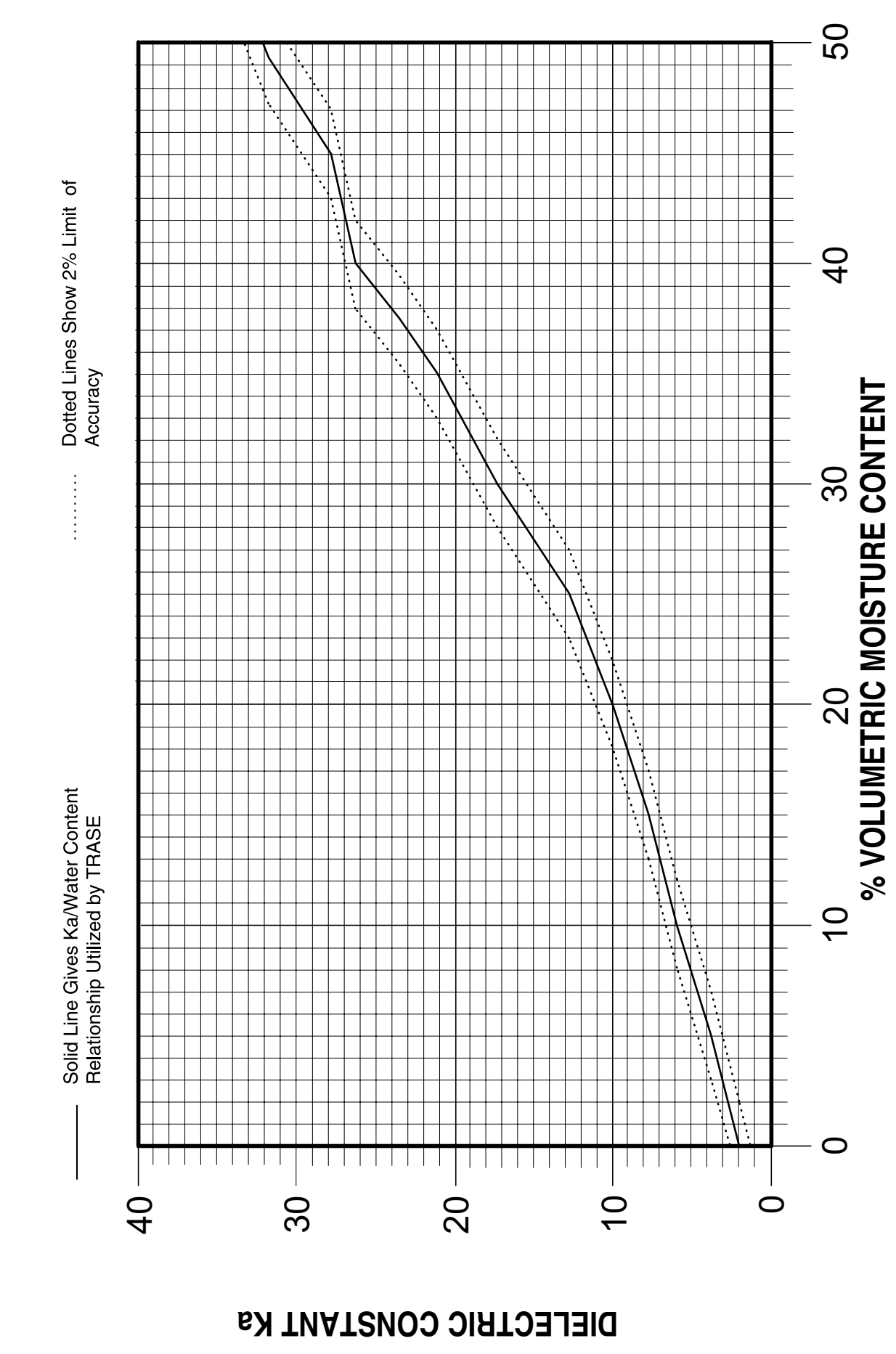

*Graph 2-1* 

PRINCIPLES & TECHNIQUES OF OPERATION 2-9

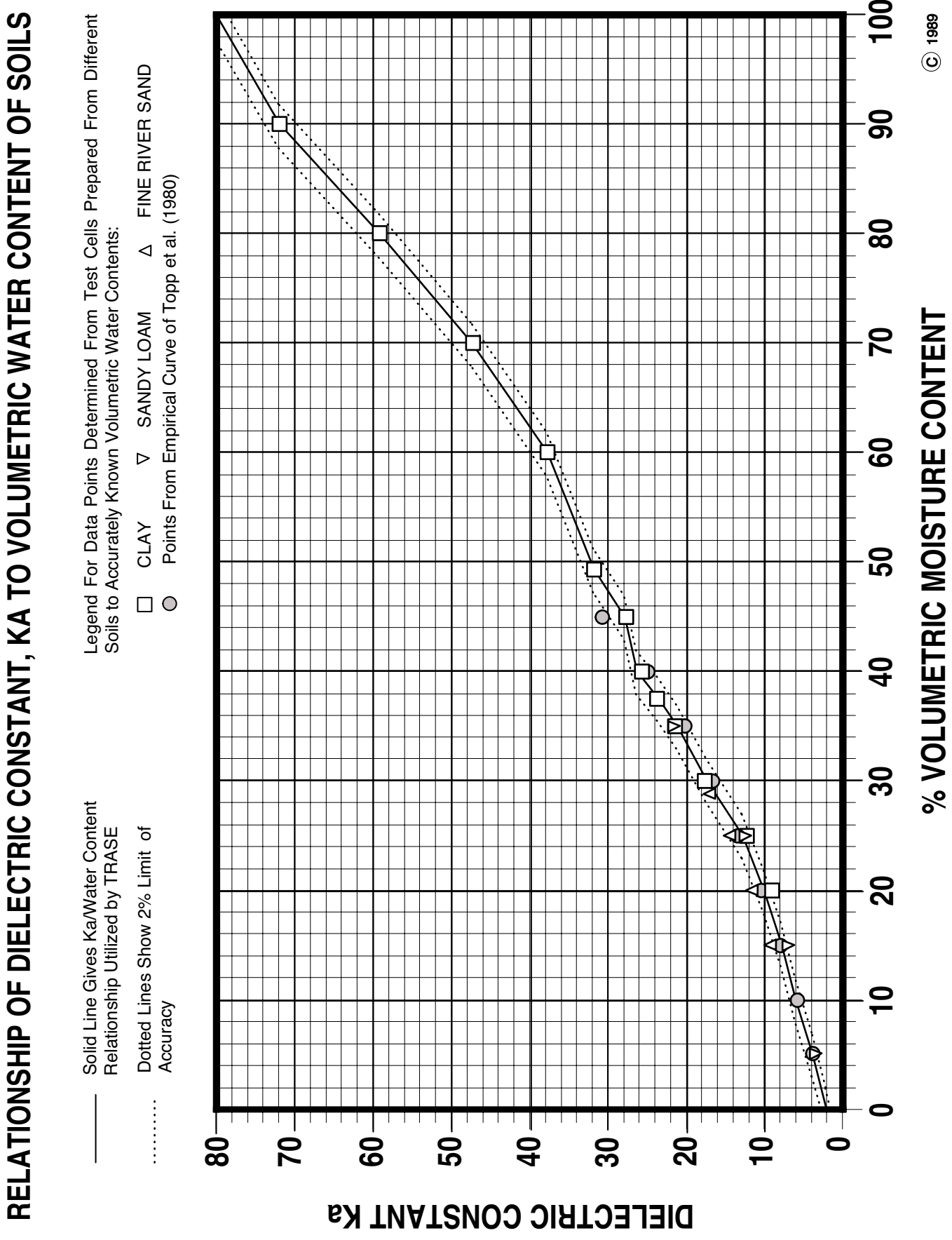

*Graph 2-2* 

# 3. ACQUAINT YOURSELF WITH THE PARTS

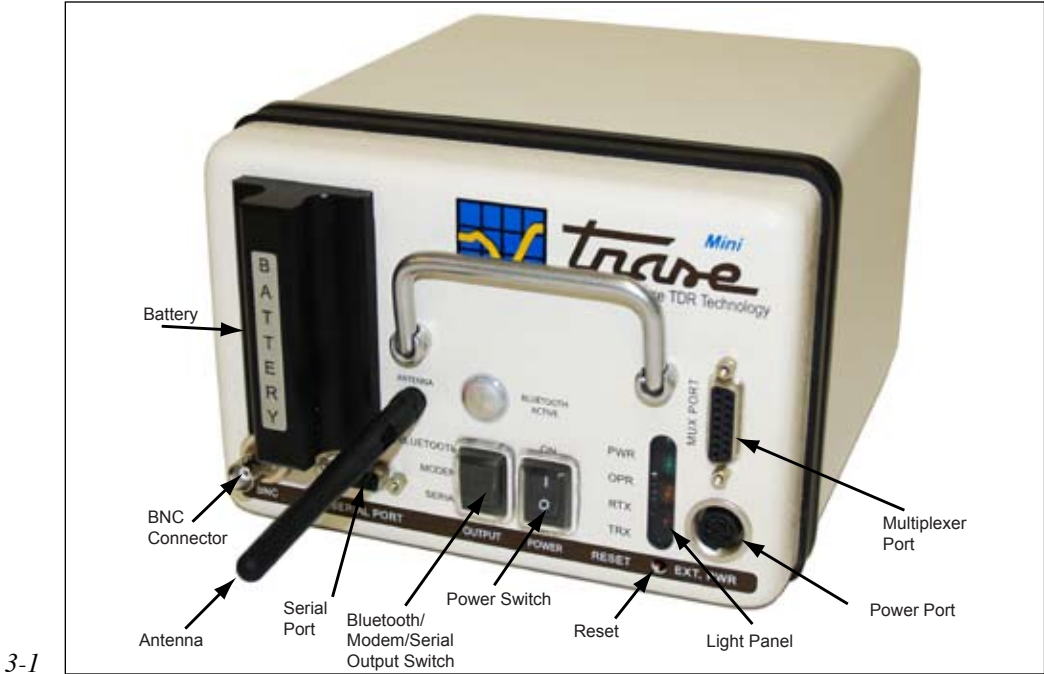

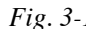

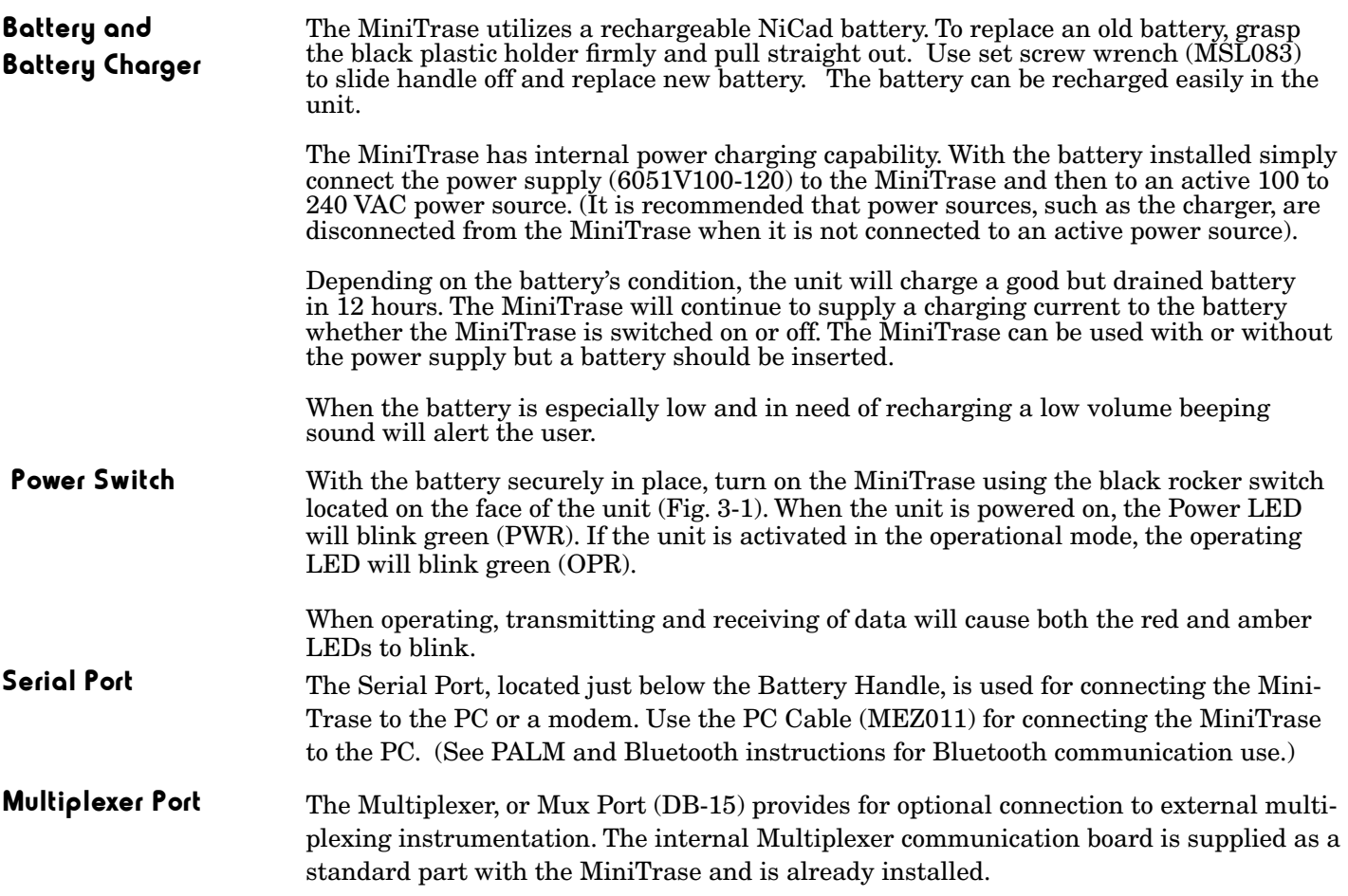

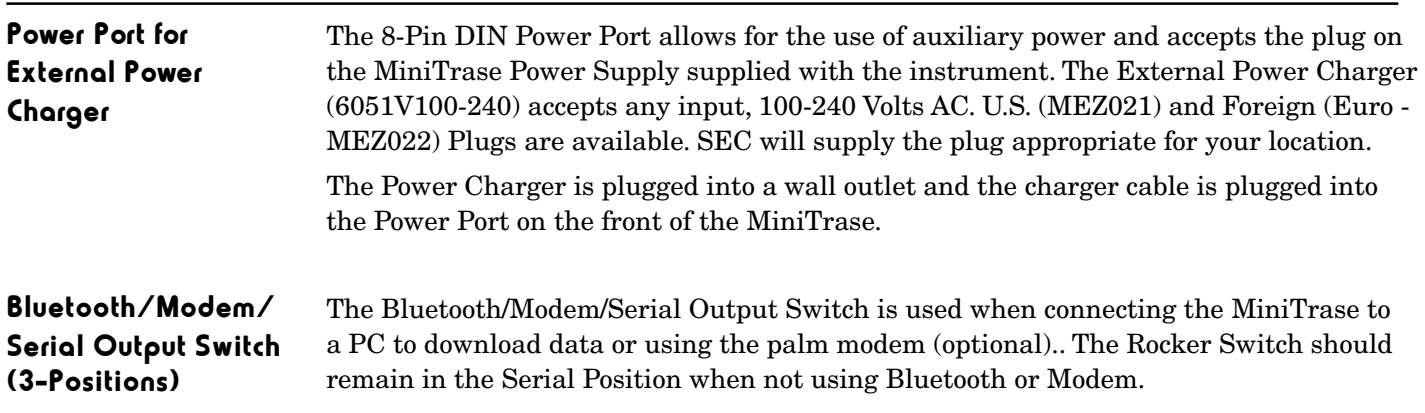

# Output switch positions and port (Bluetooth, modem, and serial port)\*

- The Output Switch up position on the MiniTrase is Bluetooth (if MiniTrase on) (See section 5 for handheld terminal operation, Palm and Bluetooth)
- the Output Switch middle position is for connection to a modem (cable with null adapter)
- the Output Switch down position is for RS-232 serial connection (WinTrase: ports 1-4)

WinTrase may utilize some computers' Bluetooth ports 1-4, consult your computer technician

*\*It is recommended that when Bluetooth power is switched on that you attach the provided cover to the serial port (and not use the port).*

Light Panel There are four lights on the Light Panel Display:

- PWR Green light to indicate power is fully functional.
- OPR Operational light to indicate that the MiniTrase is operating or perform-ing a function. When the MiniTrase Battery is low, the user will be alerted by a beeping sound, indicating the battery is low and needs recharging.
- RTX Indicates that the MiniTrase is receiving data.
- TRX Indicates that the MiniTrase is transmitting data.

When operating, the Red and Amber LED's will blink when the unit is either transmitting or sending data.

# BNC Port

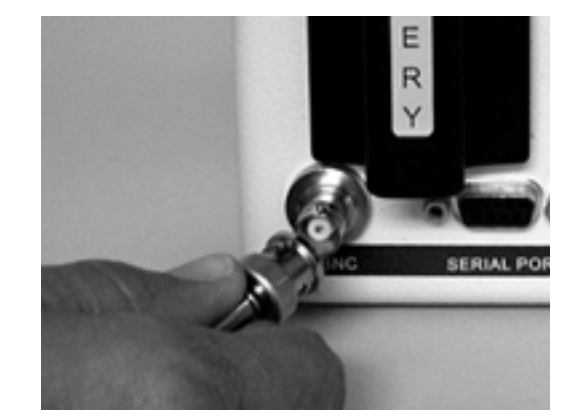

*Fig. 3-2* 

The BNC port located just under the Battery handle of the MiniTrase (Fig. 3-2) accepts the standard BNC connector on the coaxial cable of all Soilmoisture waveguides (Waveguide Connector, Buriable Probes, Slammer, Extension Cables) when making a reading.

Reset Button Should the MiniTrase lock up for any reason, the internal Reset button below panel is utilized to "cold boot" the unit. This function is used as a last resort to restart the unit, as all data will be erased from memory if the Reset button is pushed.

# Connector and Waveguides

Waveguide The Waveguide Connector is specifically engineered to minimize soil disturbance and simplify the procedure for making numerous and repeated measurements. The rugged, polycarbonate housing is hermetically sealed to prevent moisture damage to internal electronic components as well as providing protection for the circuitry during field use. A convenient electrical fitting allows for easy replacement of the Coaxial Cable Assembly when necessary.

> To insert the Waveguides, turn the Clamping Knob counterclockwise (Fig. 3-3) until it stops. The end of the Waveguide that has the groove (Fig. 3-4) is then inserted into the Waveguide Sockets. You must always insert both Waveguides into the Connector for proper clamping operation. After the waveguides are inserted, turn the Clamping Knob clockwise to tighten the Waveguides into the Waveguide Sockets. Hand tightening is sufficient. Do not overtighten. When the Clamping Knob is turned clockwise, an internal mechanism forces two stainless steel balls into the Waveguide grooves to lock them securely in place and to make excellent electrical connection.

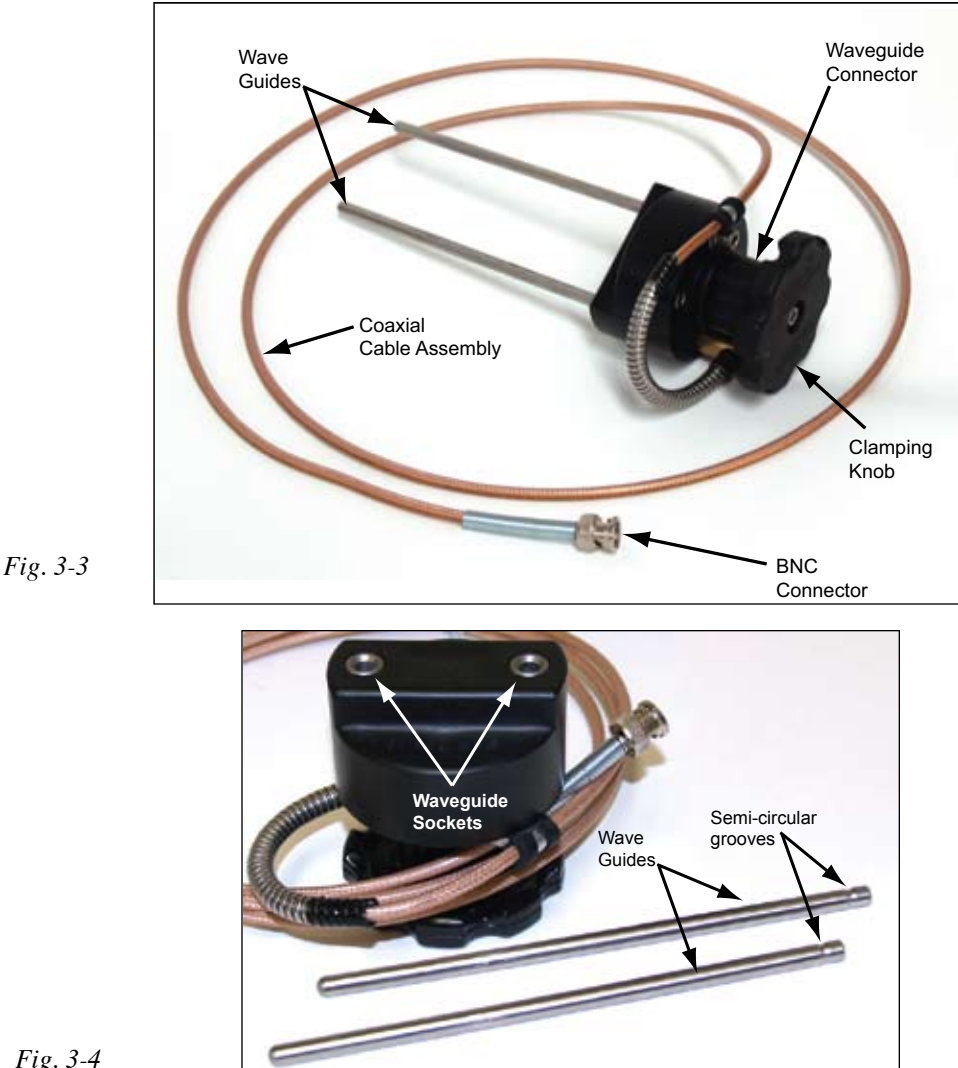

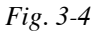

To prevent measurement errors, ensure that the Waveguides are fully inserted into the sockets before tightening the Clamping Knob.

The Waveguides supplied with the unit are 15 cm long. Accessory waveguide sets are available in 30 cm, 40 cm, 45 cm, 60 cm, and 70 cm lengths. Waveguides are made entirely from stainless steel. For long wave guides, an alignment block is available (6012).

# Coaxial Cable Assembly

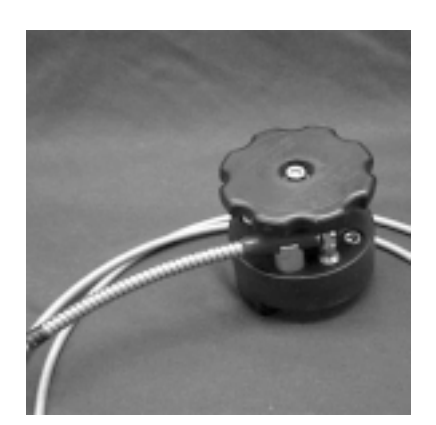

*Fig 3-5* 

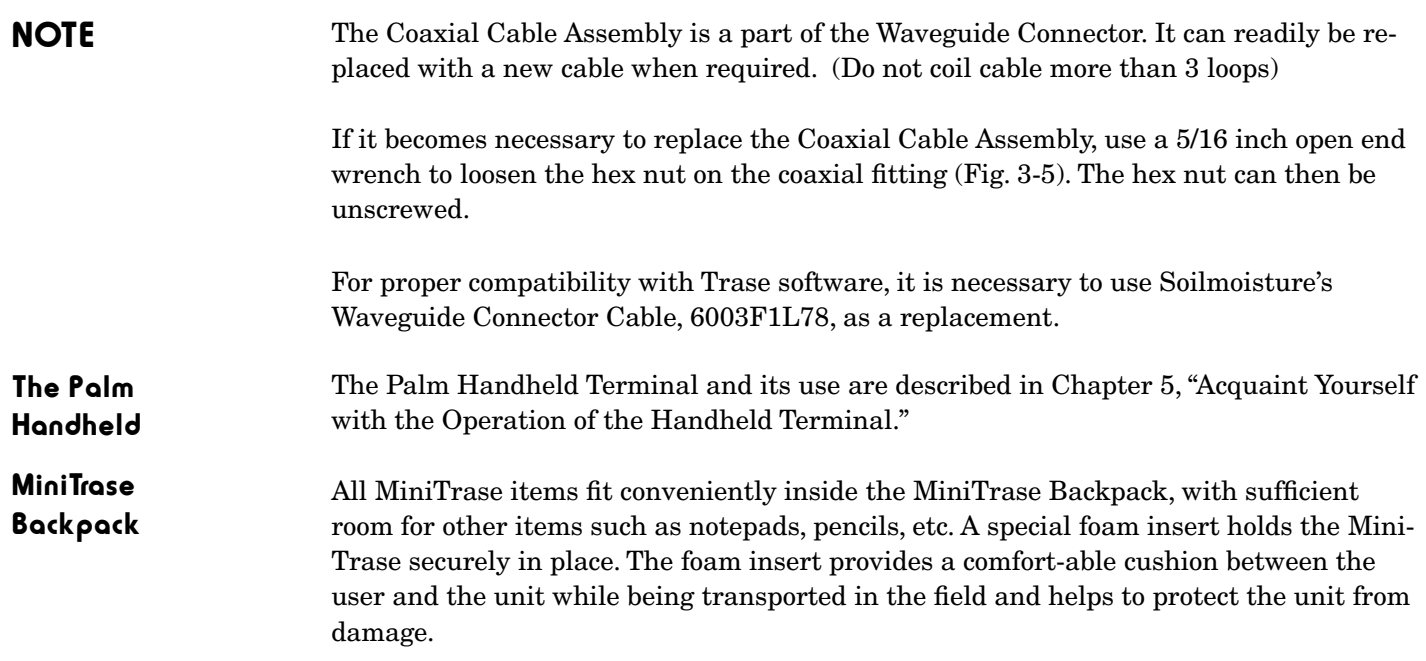

# 4. REQUIREMENTS PRIOR TO USE

# Charge Batteries

Unit

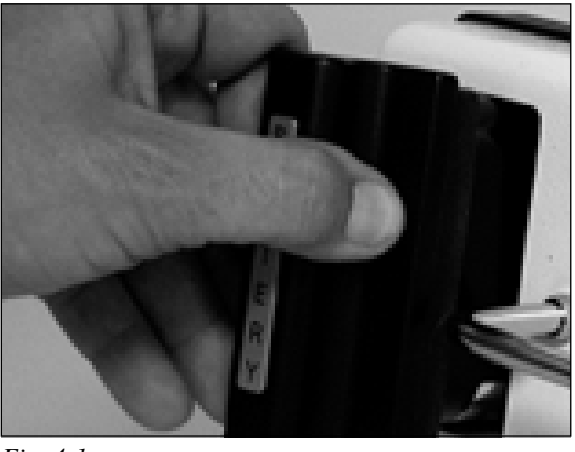

*Fig. 4-1* 

After unpacking your MiniTrase, the first step in putting it into operation is to charge the removable battery.

An internal power charging unit has been incorporated in the MiniTrase. Connecting the Power Supply (6051V100-240) to the unit will charge the battery without having to remove it.

The battery can also be removed and charged if you have purchased the optional external battery charger.

It may require approximately 12 hours to initially-internally charge the battery.

Charging the Locate and then connect the Power Supply to the MiniTrase's Power Port (marked Ext. **Battery in the** Power) on the front of the unit (Fig. 3-1).

> Make sure the battery is fully seated in the unit, then plug the power supply into an electrical wall socket. It will take up to 12 hours to fully charge.

Remove the Battery from the Minitrase unit, as shown (Fig 4-1). Inser the battery into the external battery charger. Read all manufacturer's instructions first regarding proper battery charging procedures. It generally requires 12 hours to recharge a fully discharged battery internally, but 45 minutesin the external charger. Charging the Battery with the External Battery Charger

> Once the battery is fully charged, reinsert it in the MiniTrase unit. As a precaution, we recommend that you carry at least one extra, fully charged battery with you into the field, should you be taking extensive readings.

Verifying Battery You can verify that the battery is charged. With the external power disconnected, turn the unit on by pressing the black Power rocker switch to the "ON" position. If the battery is charged, then the green indicator light light will come on and blink. Nominal voltage of a new charged battery is above 13.7 VDC. Charge

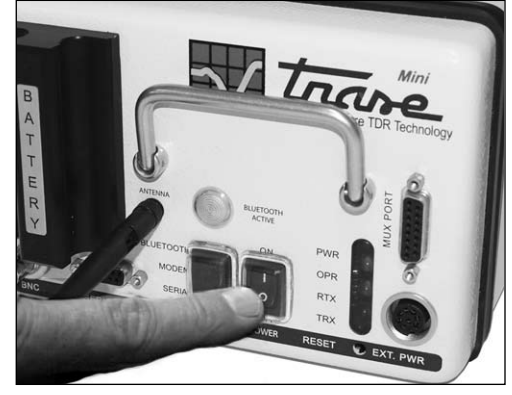

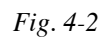

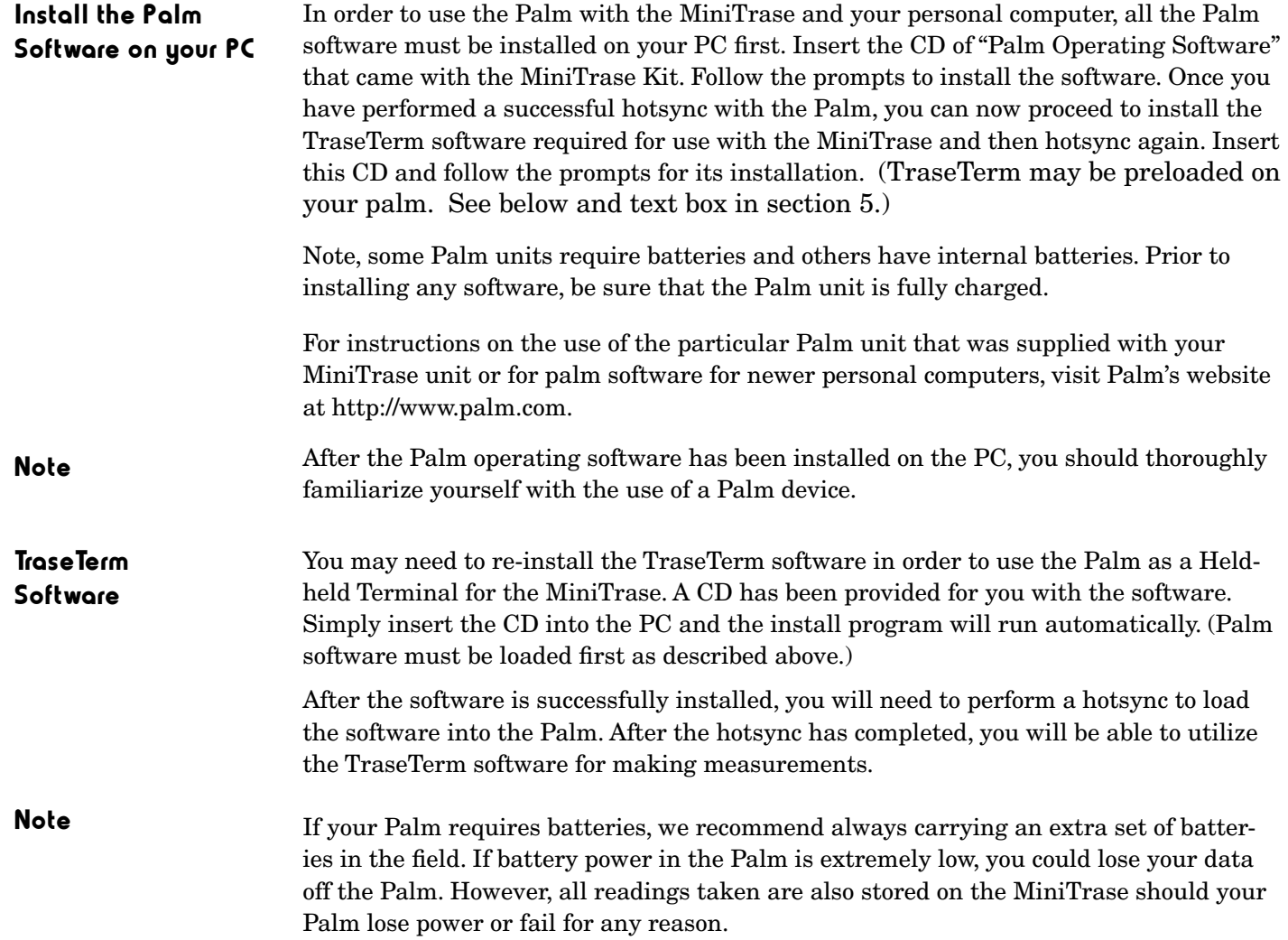

# 5. ACQUAINT YOURSELF WITH THE OPERATION OF THE HANDHELD TERMINAL

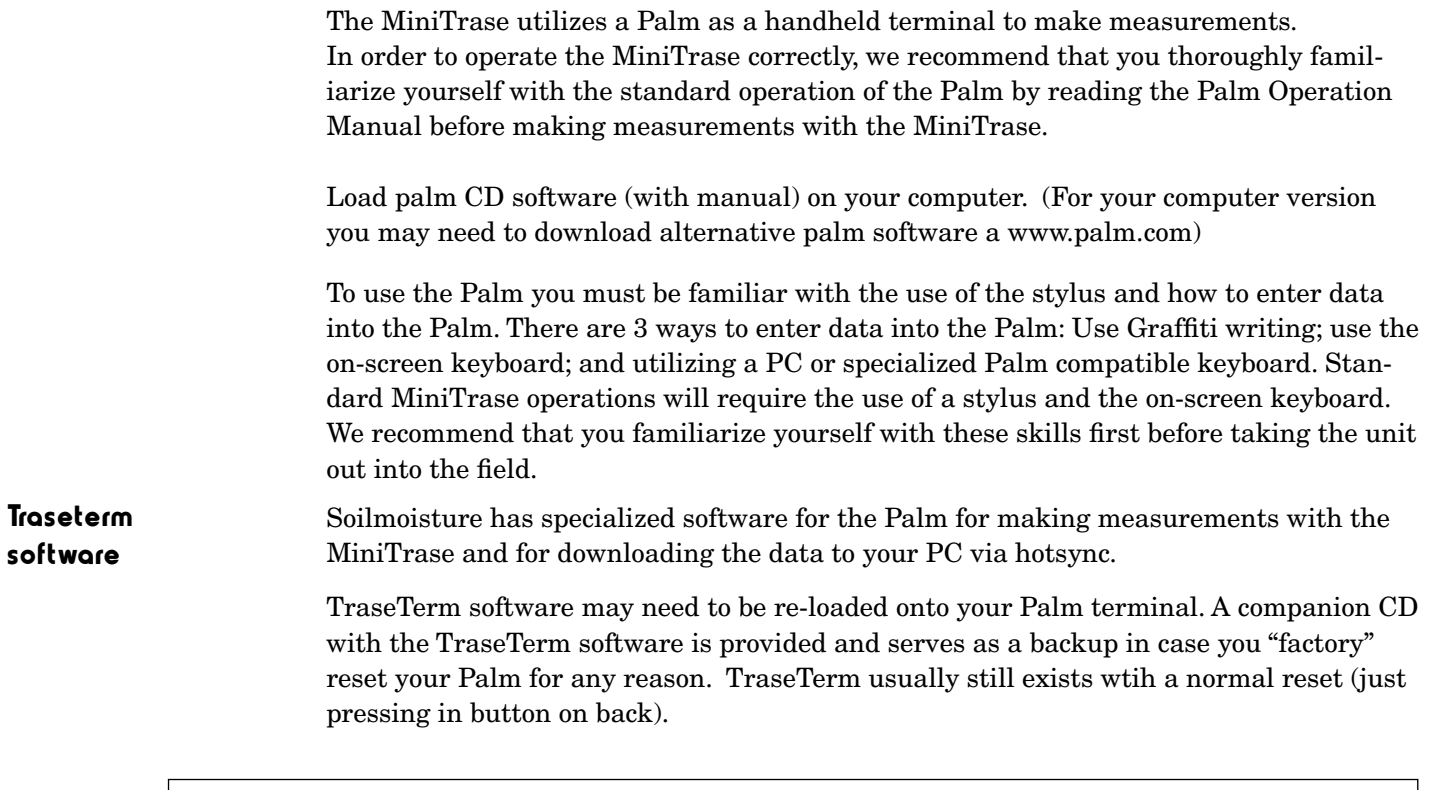

### Loading Traseterm into Palm (if not installed)

- 1. Load Palm's Desktop and then TraseTerm software in Personal Computer (web/CDs). (www.palm.com has the latest palm software for newer PC's.)
- 2. Plug Palm into P.C., turn on, and go to the Palm's "home page" (press home symbol)
- 3. Verify PC HotSync Manager is running (or start in program directory or startup directory)
- As needed restart HotSync (you'll initialize the HotSync connection name you want to use)
- 5. Turn on Palm, run Sync by clicking icon or cable button: TraseTerm transfers to Palm.

Activating the Handheld Terminal

There are many versions of the Palm, however, the main operating features are the same on all units. For simplicity's sake we are only showing the use of the Palm Tungsten E2. If you are supplied with a different Palm model, please refer to the user's manual with your unit.

Turn on the Palm Tungsten terminal by pressing the green ON button on the top right edge side of the unit or in the lower left corner of older units. When the Palm is first turned on, you should see the main screen (Fig. 5-1a). If not, then tap the House icon to go to the Main Screen. Using the stylus, tap on the scroll down bar to the right of your screen. Scroll down until you see the TraseTerm icon. Tap the TraseTerm icon once with your stylus to start the program.

It is recommended that you fully charge the palm. See charge symbol at top of screen.

# Activating the Handheld Terminal (cont.)

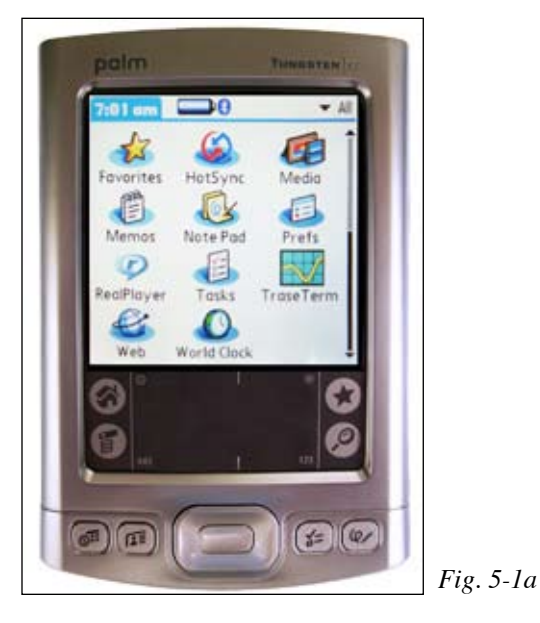

### **UTILIZING THE MINITRASE** *BLUETOOTH (INTERNAL) TO PALM CONNECTION*

- 1. *Bluetooth* Start-up\*: If the *TraseTerm* program on the *Palm* is not closed, exit the program by clicking on the Palm's *home* symbol (*Exiting* the Palm *TraseTerm* program also allows the MiniTrase to *go to sleep,* saving battery energy.) (You may also turn off the Palm).
- 2. Switch MiniTrase power *on* and the Bluetooth power *on* by pressing upward on the two switches (*PWR* LED at right flashes and the blue light flashes in the other display about every 5 or 10 seconds (green and red may also be present with Bluetooth power).
- 3. Turn on Palm and click on the home symbol to select the *TraseTerm Icon* at one of the Palm's home pages. (may need to scroll down such as by clicking at right on the page).

### *Note: Our Palms start with TraseTerm preloaded. If it is not, see LOADING TRASETERM INTO PALM.*

- 4. TraseTerm: From the *Trase Setup* page (fig. 5-3) set the *connection* dropdown arrow to Bluetooth to *discover nearby devices (*later use *All know devices )(fig. 5-1b)*. Select the item for the MiniTrase (*CAS*…). TraseTerm is now ready to communicate.
- 5. When you initiate an action, such as *Zero, Sync Trase Time*, or *Measure*, if it is *not preset*, you may need to enter the password, *1234* (fig.5-1c, check box, noting it is a desired connection)
- 6. When initiating an action or connected, blue will stay on (*exit* program to save power).
- 7. For unsuccessful communication, re-do the previous steps and/or reset TraseTerm or the Palm as follows:
	- Pressing the Palm's home symbol and then re-enter TraseTerm (reaction may take a minute)
		- Use reset on Palm's bottom side. This is a soft-reset; available hard-reset is usually not needed.

### palm TUNGSTEN & TUNGSTEN palm **Discovery Results** A **rase Setup** Show: • Nearby devices  $1:27:56$ Sync Trase Time Select a device: Connection: Discover... Bluetooth CAS 65090  $\bullet$ **Bluetooth Security Enter passkey for** CAS 65090: 1234  $\overline{\mathbb{M}}$  Add to trusted device list. OK Cancel **Find More** OK Cancel *Fig. 5-1b* **Fig. 5-1c Fig. 5-1c**

### *\*It is recommended that when Bluetooth is switched on that you attach the provided cover to the serial port (and not use the port)*

ACQUAINT YOURSELF WITH THE OPERATION OF THE HANDHELD TERMINAL 5-2

# Familiarize yourself with the TraseTerm

There are a total of four screens in the TraseTerm Program. The Trase Home Screen, the Trase Setup Screen, the Trase Measure Screen, and the Trase Stored Reading Screen.

Screens The Trase Home Screen has 3 buttons: Measure, Zero, and Setup (Fig 5-2).

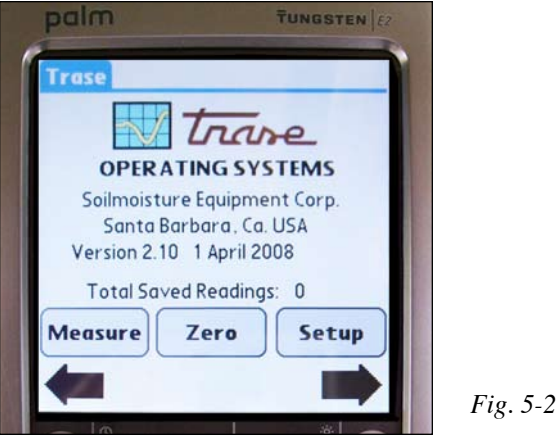

Before taking moisture readings, it is necessary to set various internal operational parameters which are used in calculations and in the recording of data. To set these parameters, tap the Setup Button.

In the Trase Setup Screen there are five drop down menus for selecting the parameters for making measurements. These menus are: Waveguide Length, Waveguide Type, Window Size, Moisture Table, and Averaging. There is also a "Sync Trase Time" button in the upper right-hand corner of the screen (Fig. 5-3).

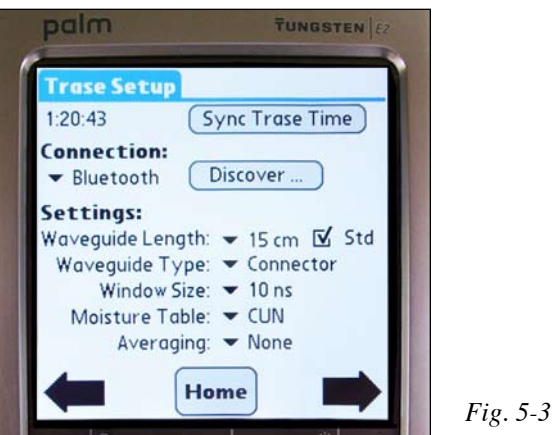

# Length

**Waveguide** Waveguide Length refers to the length of the waveguides being used in a particular measurement. Using the stylus pen, from the drop down menu, select the appropriate waveguide length for your measurement. You may select from the following lengths: 15 cm, 20 cm, 25 cm, 30 cm, 35 cm, 40 cm, 45 cm, 50 cm, and 60 cm. To select the desired waveguide length tap on your selection and it will be selected and display on the screen (Fig. 5-5).

There is a box marked Std. This box is always checked as a default. If you uncheck it, then you will be allowed to enter any length waveguide you wish. This is primarily used when using the Mini Buriable probe (6111) which has 8 cm waveguides.

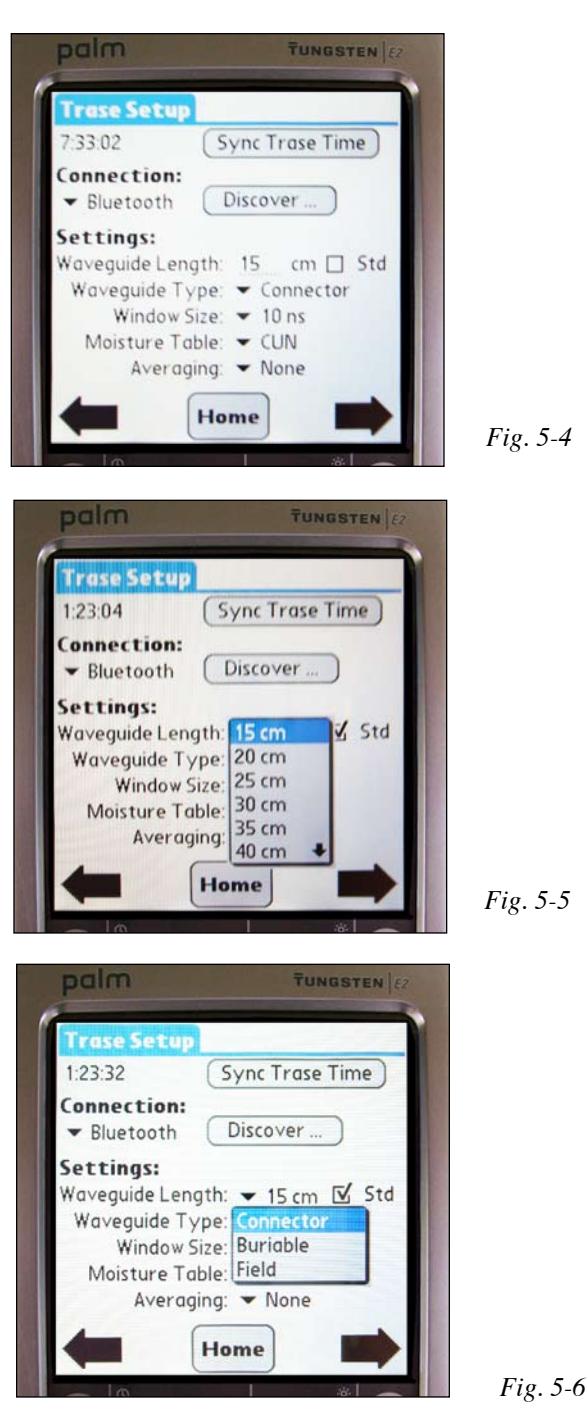

# Waveguide Type

Next, you will need to select the type of waveguide. There are three types of waveguide connectors to choose from: Connector, Buriable, and Field (Fig. 5-6). The default selection set at the factory is Connector. The Connector is utilized for the standard Waveguide Connector supplied with the MiniTrase Kit; Buriable is selected for any type of buriable probe being utilized; and Field is selected when making measurements with the Slammer Heavy Duty Waveguide. To select the appropriate Waveguide Type, from the drop down menu, tap on the desired waveguide type.

# Window Size Selection

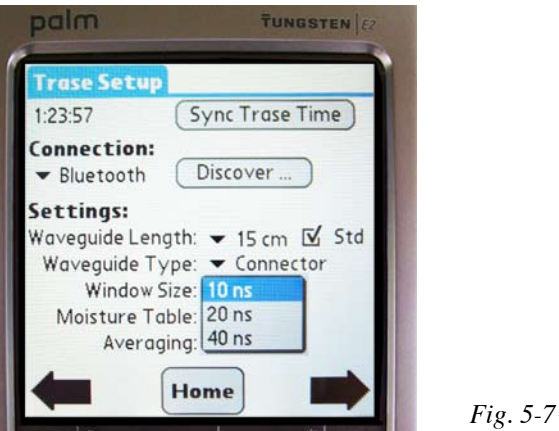

The default Window size is 10 ns. However, you may select from 10 ns, 20 ns, and 40 ns Window sizes (Fig. 5-7). Although you will not be able to view the graph on the Palm terminal, the window size you select will be important if you choose to view graphs utilizing the WinTrase software on your PC for waveform analysis. To learn more about this important function, please refer to Section 11, "Using WinTrase Software for Data Collection and Analysis."

Note Most measurements made in soils with waveguides 30 cm or less read very well with the default 10 ns setting. However, should you encounter a Time Measure-ment failure warning, check the cable or change the Window size to 20 ns and repeat the reading. You will need to perform a zero set again if using a standard Waveguide Connector or Slammer.

> palm **TUNGSTEN Trase Setup**  $1:24:26$ **Sync Trase Time** Connection: Bluetooth Discover Settings: Waveguide Length: √ Std CCT Waveguide Type: BUN  $\Omega$ Window Size: BCT Moisture Table: FUN Averaging: **FCT SUN** He SCT

*Fig. 5-8* 

The next field is for selecting the Moisture Table to be used (Fig. 5-8). There are 8 Moisture Tables to choose from. The type of Moisture Table to use is dependent on the type of Waveguide being used for making measurements. The default Moisture Table is CUN. The eight selections are:

- • CUN Connector, Uncoated waveguides
- CCT Connector, Coated waveguides
- BUN Buriable, Uncoated waveguides
- BCT Buriable, Coated waveguides
- FUN Field, Uncoated waveguides
- FCT Field, Coated Waveguides
- SUN Special, Uncoated Waveguides
	- SCT Special, Coated waveguides

# Moisture Table Selection

## Averaging

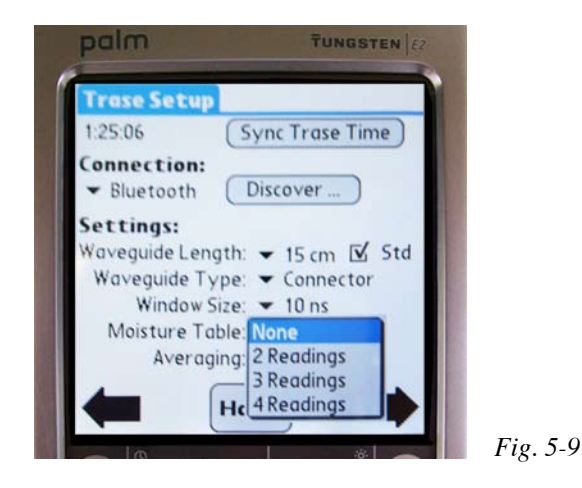

Averaging is an optional selection for you to use (Fig. 5-9). There are 4 selections: None (default setting), 2 Readings, 3 Readings, and 4 Readings. Averaging allows the user to take either 2, 3, or 4 readings and then save only the average of those readings.

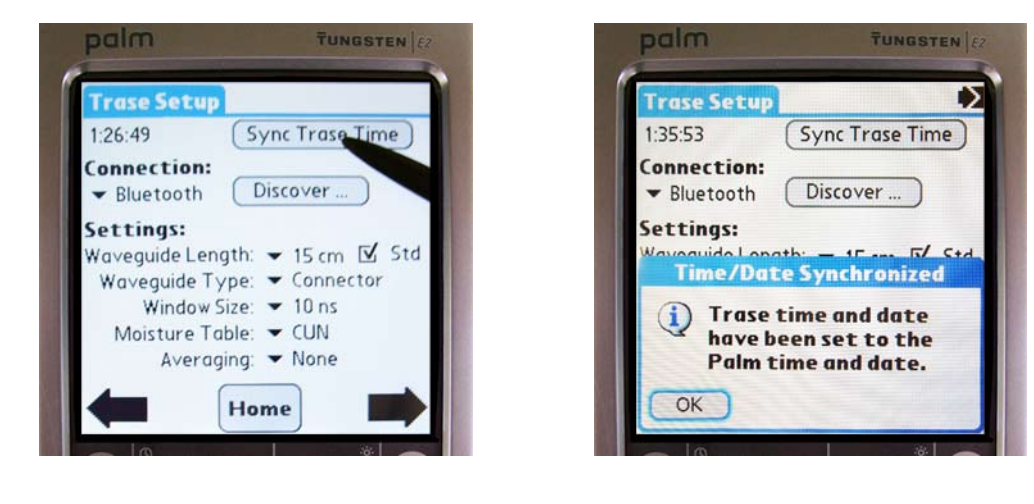

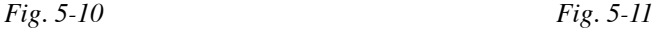

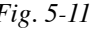

Once all of the proper selections have been made from the drop down menus, and if the time and date on your palm is correct, it is recommended that you synchronize the Mini-Trase time/date stamp with your Palm terminal. Using the Palm Cable (MEZ032) or by using the Bluetooth connection for some models, synchronize the Palm to the MiniTrase as shown (Fig. 5-10).

With the stylus, tap the Sync Trase Time button in the top right-hand corner of the screen. Once the synchronization has completed, you will see a confirmation pop up window appear in the screen (Fig. 5-11). Synchronization prior to making measurements will ensure that all measurements taken have the correct time and date automatically recorded with each reading.

# Sync Trase Time

# 6. USING THE TRASE MEASURE SCREEN

Making a Measurement with the **Waveguide**  $\begin{array}{ccc}\n & & \text{from the} \\
\text{Consider} & & \text{(Fig. 6-1)}.\n \end{array}$ Connector

After all the correct parameters have been selected in the Trase Setup Screen, the MiniTrase is now ready for taking and recording moisture readings.

From the Trase Setup Screen, press the Home button at the bottom of the screen

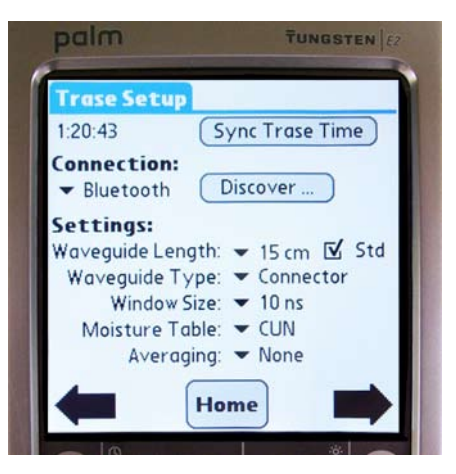

*Fig. 6-1* 

### Before making a series of readings with the Waveguide Connector, it is necessary to "Zero Set" the TDR Processor for the Waveguide Connector and cable to be used. This process establishes the zero time reference for the start of the microwave pulse down the waveguides. Zero Set

Before you perform the Zero Set, attach the BNC fitting of the Waveguide Connector to the BNC Port on the front of the MiniTrase, as shown (Fig. 6-2a).

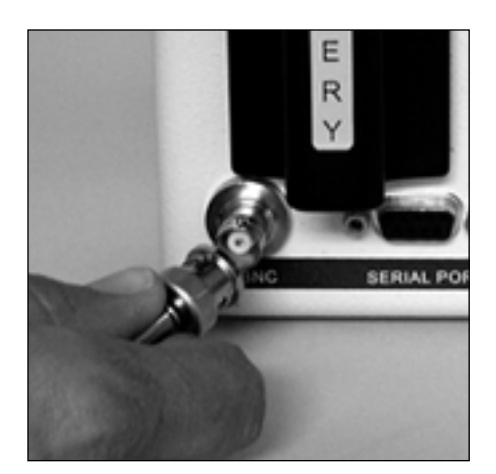

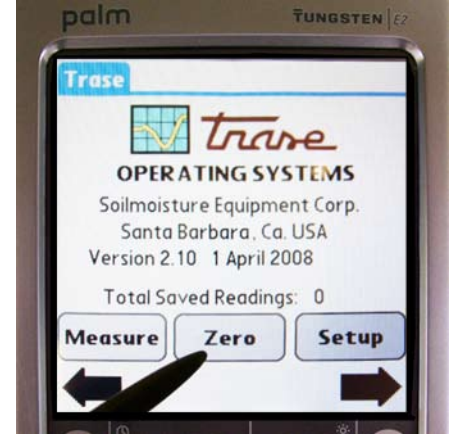

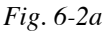

*Fig. 6-2* 

If there are any waveguides in the Connector handle, remove them, and place the Connector upright on its Clamping Knob so that the Waveguide Sockets are in the air and not touching any object.

To "Zero Set", tap the "Zero" button on the Palm terminal with the stylus. the Zero Set process will take a few seconds (Fig.6-2b). When the process is complete, "Zero Set" will appear in the terminal screen to confirm that the Zero Set was made correctly. Tap "OK" on the Palm Screen.

# Zero Set Failure

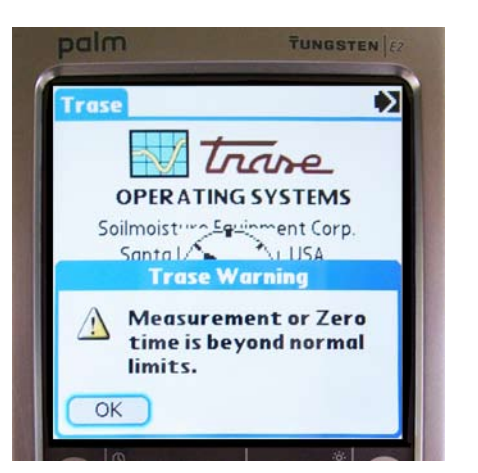

*Fig. 6-3* 

If the Zero Set is not completed successfully, an error message will appear on the terminal screen (Fig. 6-3). The most common error during the Zero Set process is not removing the waveguides from the Waveguide Connector before starting the Zero Set process. Check all cable connections and repeat the Zero Set process.

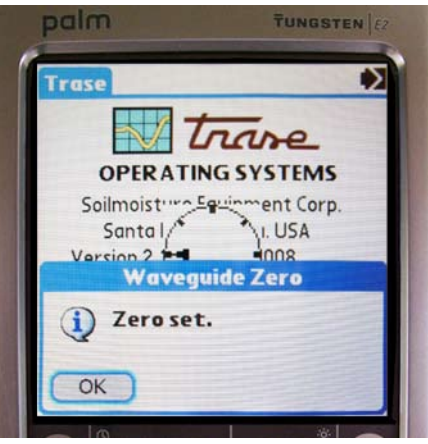

*Fig. 6-4* 

Once the Zero Set is completed successfully (Fig. 6-4), the Waveguides may now be inserted into the Connector. Be sure to mount them properly as described in "Waveguide Connector and Waveguides" in Section 3, "Acquaint Yourself with the Parts." NOTE: If the cable is changed you must "zero" again.

Waveguides into the Soil

Insert the Push the Waveguides into the soil until their full length is in the soil (Fig. 6-5).

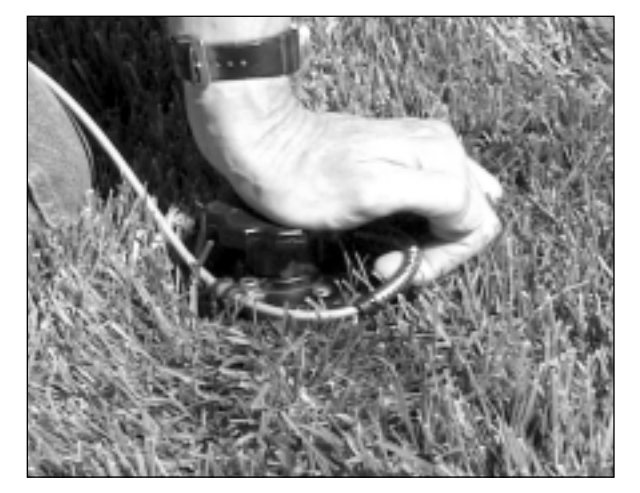

*Fig. 6-5* 

Waveguides must be in intimate contact with the soil along their entire length to give accurate moisture readings. Both the standard stainless steel or coated waveguides must be in intimate contact with the soil. Air gaps will be interpreted as air space and will reduce the estimated moisture content value. Make a **Measurement** 

**Note** Tapping on the Measure button will immediately start the measurement process. The Waveguide Connector must be inserted in the soil and ready for the measurement reading BEFORE tapping the Measure button. If the connector is not attached to the MiniTrase and the waveguides are not inserted in the soil, then a "Timeout" error message will appear in the screen.

> To start the measurement process, tap the Measure button (Fig. 6-6) from the Home Screen (and later from the measure screen). This will immediately start the measurement process. "Measure" will appear in the terminal screen and it will take a few seconds for the process to be completed.

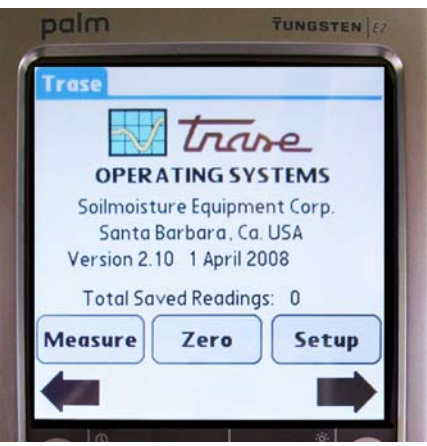

Once the moisture reading has been taken, the date and time will appear in the screen, as well as the moisture value in percent and the Ka value of the reading (Fig. 6-7). The reading may now be tagged before saving the data. Save the Reading

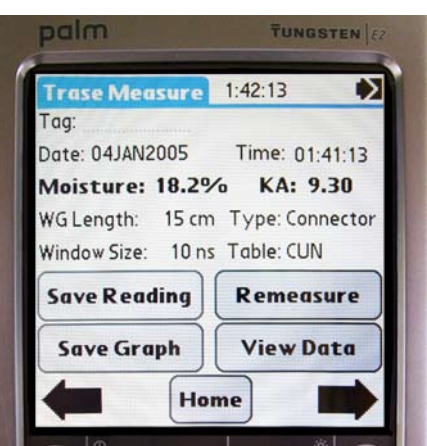

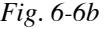

*Fig. 6-6a* 

# Tag the Reading

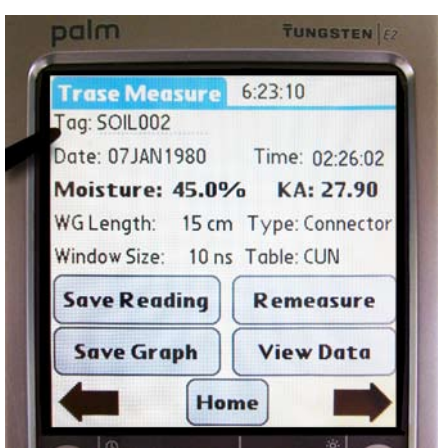

*Fig. 6-7* 

The "TAG" input field (Fig. 6-7) is provided for you to further identify the reading such as the location where the reading was made or for other particulars associated with the reading. This is an 8-digit, alphanumeric field.

To enter a Tag, tap on the dotted line after the word TAG in the terminal screen. Use the Palm stylus to either enter the information with Graffiti or the onscreen keyboard to enter the desired tag label. The tag entered for this reading may now be saved with the reading. If no tag is entered, then the reading will be tagged with a default numeric value, starting with "1".

- To store the moisture reading, together with its associated identification tag, you tap either the Save Reading or the Save Graph button on the terminal. if you select Save Reading, only the moisture value will be saved. If you select Save Graph, both the Moisture value and the graph will be saved. Store Readings/ Graphs
- Note All readings taken are stored simultaneously on both the Palm and the MiniTrase. However, if storing a graph, due to limited memory storage on the Palm, only the moisture reading is stored on the Palm. Graphs are saved and stored separately on the MiniTrase and must be downloaded directly from the MiniTrase to the PC for viewing.

Graphs are not currently viewable on the Palm terminal. They may only be viewed after the data is downloaded from the MiniTrase to a PC and then subsequently viewed in the optional WinTrase software.

- If, for any reason, you are not satisfied with the reading, tap the Remeasure button on the screen. This will overwrite the reading just taken and the reading may be saved using the same tag information. Remeasure **Button**
- After all measurements have been taken, you can verify that the data was properly stored by tapping the View Data button. The Trase Stored Readings Screen will be discussed in more depth in the next section. View Data **Button**

# 7. USING THE TRASE STORED READINGS SCREEN

# Screen Abbreviations

In the Trase Stored Readings Screen, the readings are stored in columns. The data, once stored properly, will be listed in columnar form, in this order: Tag Number Date

Moisture Reading value (in %) Ka Value

Using the stylus, you can tap on the up and down arrows next to the Home button in the terminal screen to scroll up and down the Stored Readings list (Fig. 7-1).

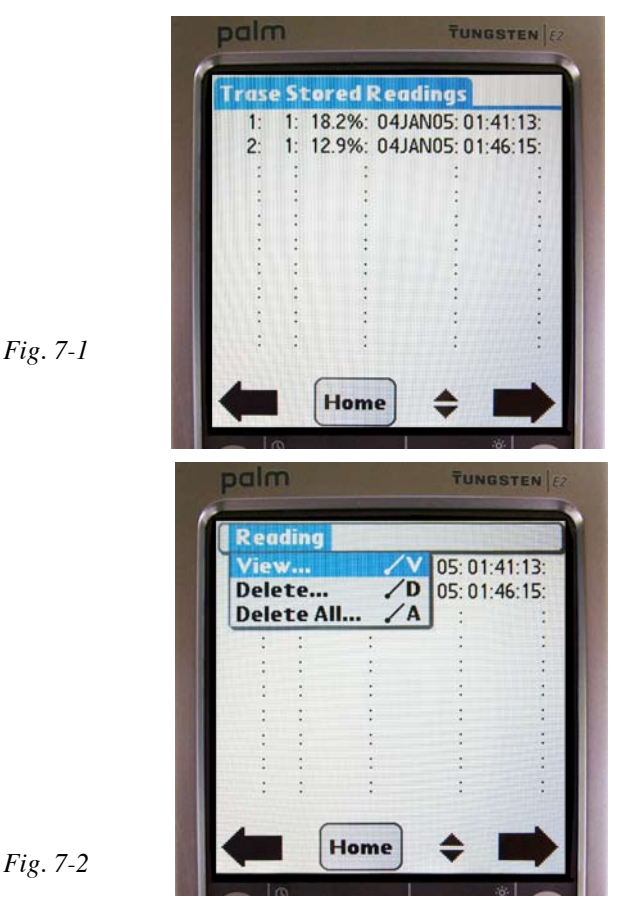

If, for any reason, a reading must be deleted, tap on the Drop Down Menu button on the Palm Terminal (Fig. 7-2). you can then select View, Delete, or Delete All.

View will display in order taken: the Tag, Moisture Reading, Date, time the reading was taken; and "G" if a graph was stored. Delete allows the user to delete one reading at a time; and Delete All will delete all readings listed.

Note If either the Delete or the Delete All selections are used, the user is prompted to delete the information only from the Palm or from both the Palm and the MiniTrase as well.

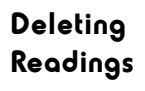

# 8. DOWNLOADING DATA

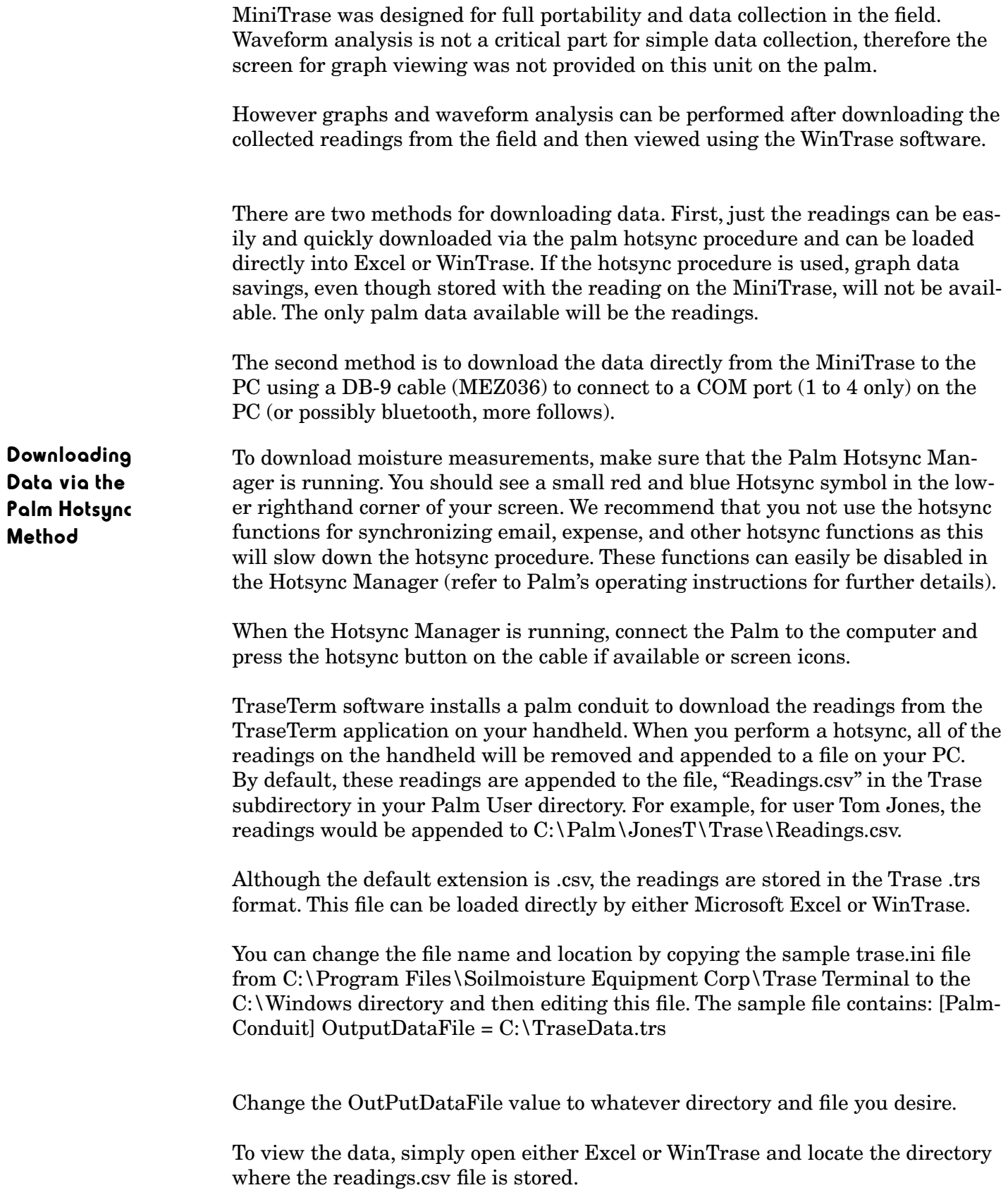

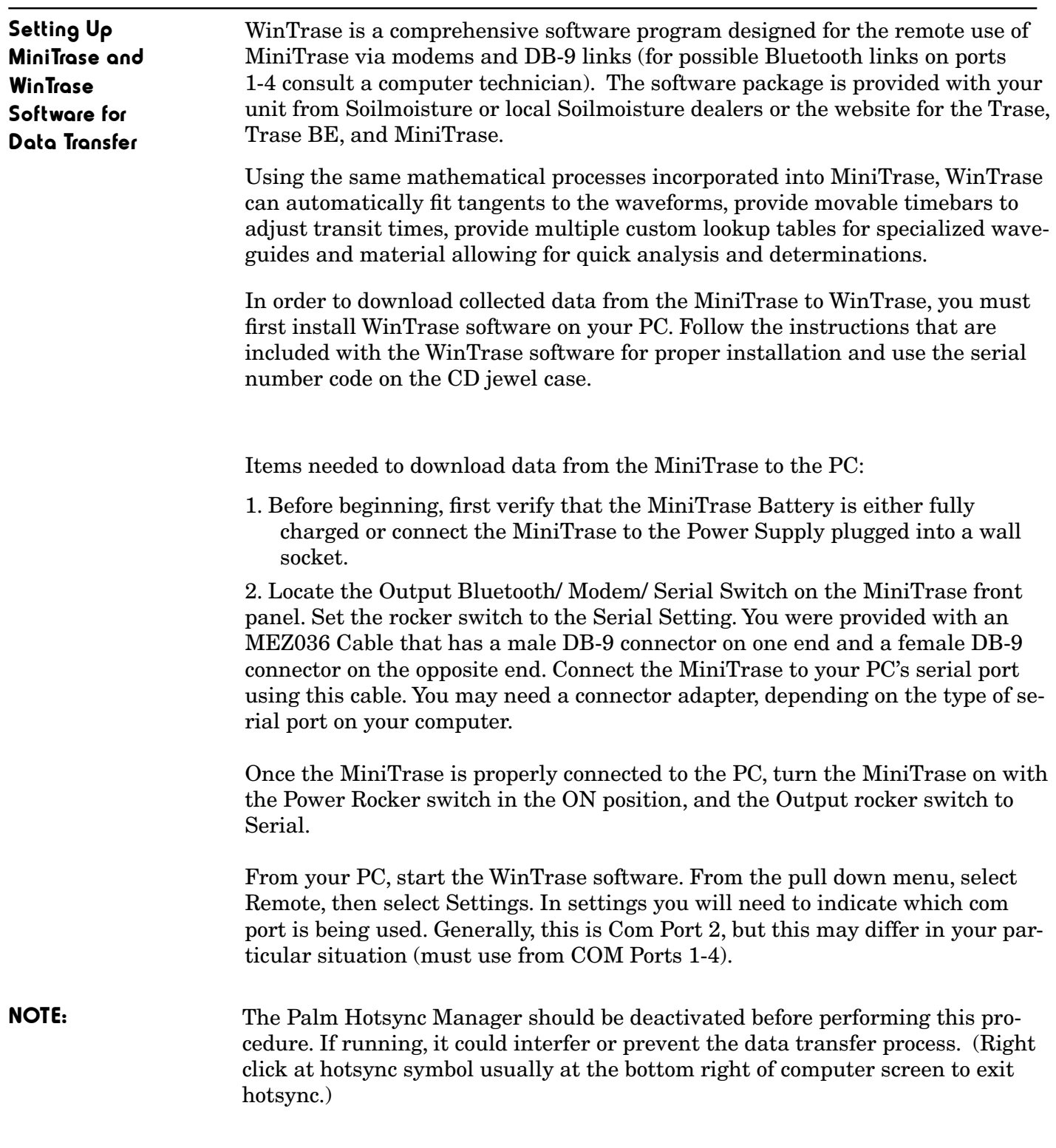

Software Settings

WinTrase Check the Direct Connection box. All other default communications settings remain the same (Baud Rate: 9600, Stop Bit: 1, Parity: None, Flow Control: Xon/ Xoff and Data Bits: 8). Once the settings have been made, WinTrase is ready to download the collected data from the MiniTrase.

> From WinTrase's main pull down menu, select Get Remote Readings. WinTrase will automatically connect with the MiniTrase. The user is prompted by Win-Trase to save readings at this time.

When prompted to save readings, you may either append this information to a file already created or you may overwrite a file, deleting previous data and replacing it with the new data to be saved.

To save data to a new file, leave Append selected and click OK. WinTrase will now prompt for a file folder and file name to be entered. From the folder menu, select the file folder where you want to save the data and enter a file name using the WinTrase extension (.trs).

Once the readings have been saved, graphs may now be viewed by selecting File, Open Graph, from the WinTrase main menu.

Graphs may be selected one at a time for viewing and moisture content calculations.

Collected moisture readings may also be downloaded directly from the Mini-Trase to the PC using 3-letter command protocol and a communications program such as HyperTerminal terminal emulator, Windows Terminal or Tera Term.

# 9. FIELD MEASUREMENTS - STANDARD WAVEGUIDE CONNECTOR

Using Standard Waveguides in Spot **Measurements** 

The standard waveguide connector and waveguides, in conjunction with accessory items, are capable of measuring moisture in virtually all types of soils.

When the soil can be readily penetrated, the measuring waveguides, are commonly 15 cm, 30 cm or 45 cm long. After "zero setting", mount the waveguides in the connector and insert them in the soil. Always make sure that the waveguides are fully inserted in the soil to obtain an accurate moisture measurement (Fig 9-1).

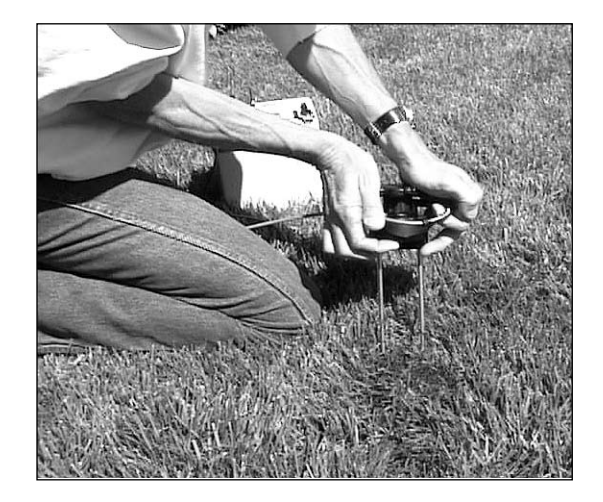

*Fig. 9-1* 

The waveguide connector is ruggedly built and considerable force can be used to push the waveguides into the soil.

nal electronic components. Contact our Sales Department regarding our heavy

# CAUTION Do not hammer or stamp on the connector since sharp blows can disturb inter-

Spot

**Measurements** 

duty "Slammer" waveguide connector. Using Long Waveguides for

When longer waveguides, such as 45 cm and 60 cm long, are mounted in the waveguide connector, the ends of the waveguides can be flexed considerably during the insertion process. Proper spacing between the two waveguides is necessary to obtain accurate moisture measurements. When using long waveguides, it is important to guide the ends of the waveguides when they enter the soil. Our accessory Alignment Block, 6012, should be used for this purpose (Fig. 9-2).

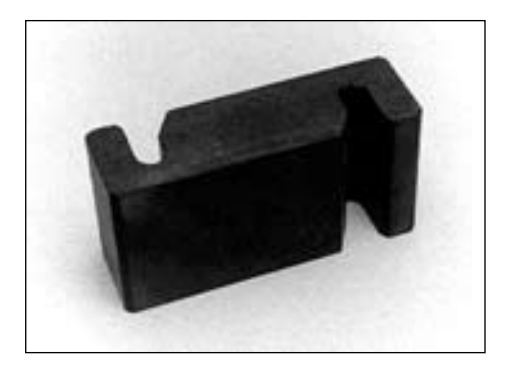

*Fig. 9-2* 

The ends of the Waveguides are inserted into the Alignment Block as they start to enter the soil (Fig. 9-3).

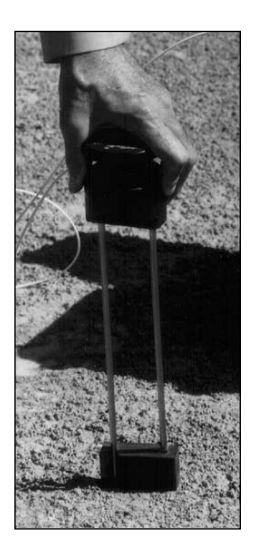

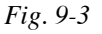

The alignment block starts the waveguide entry into the soil with exactly the same spacing as in the waveguide connector and helps assure that they will be paralleled as they move down into the soil.

When the waveguides are well into the soil, the alignment block can be twisted to free it from the waveguides and removed.

Soils of high plasticity, compacted soils, very dry soils, and cemented soils require the use of our Installation Tool, 6010 (Fig.9-4).

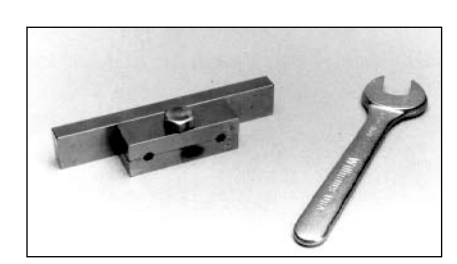

### *Fig. 9-4*

Insertion of Waveguides in Dense Soils

> The installation tool is made from steel and plated for corrosion resistance. A wrench is provided with the installation tool. The waveguides are mounted in the installation tool by first loosening the hex head bolt, slipping the grooved end of the waveguides all the way down to the bottom of the holes, and then tightening the bolt securely (Fig. 9-5).

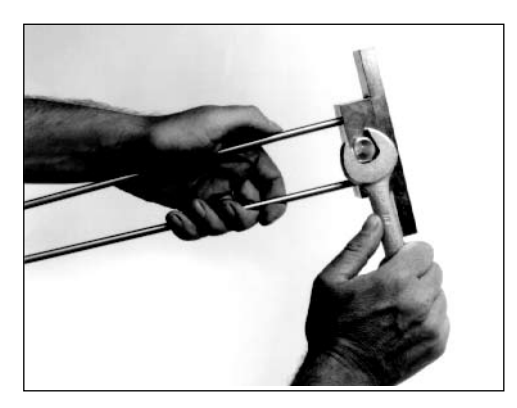

```
Fig. 9-5
```
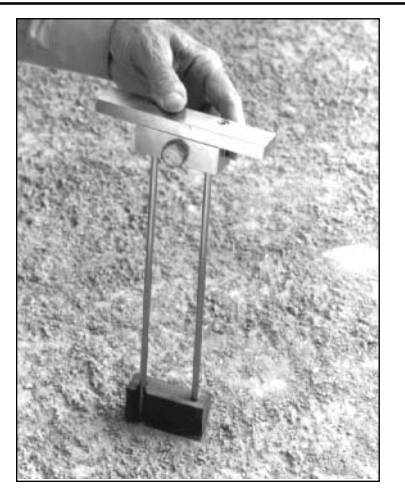

*Fig. 9-6* 

Use the alignment block to space the waveguides, as shown (Fig. 9-6). Drive the waveguides into the soil. A mallet or similar heavy tool can be used.

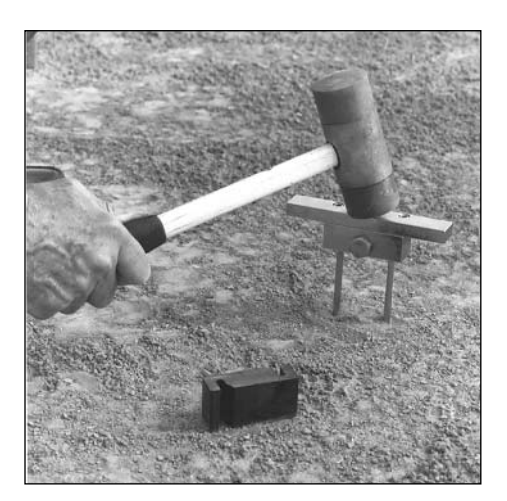

*Fig. 9-7* 

When the waveguides are mostly driven into the soil, remove the Alignment Block (Fig. 9-7).

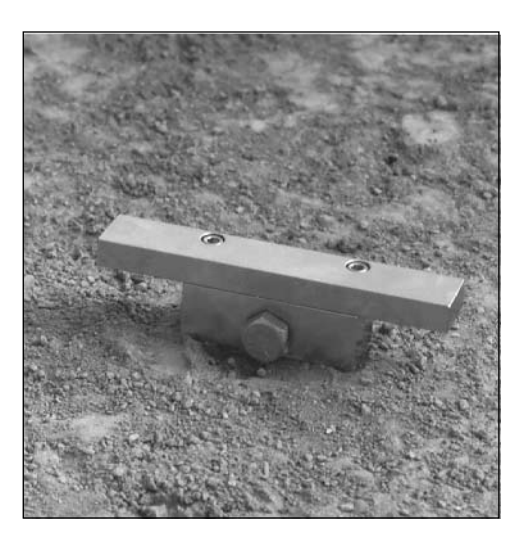

*Fig. 9-8* 

Drive the waveguides all the way into the soil until the bottom of the installation tool is in contact with the soil surface (Fig. 9-8).

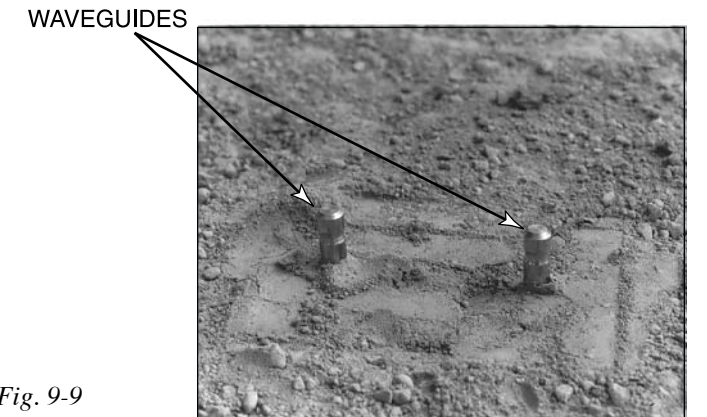

*Fig. 9-9* 

Disconnect the installation tool by loosening the hex bolt with the wrench and lifting the tool off the waveguides. The ends of the waveguides will project slightly above the soil surface (Fig. 9-9).

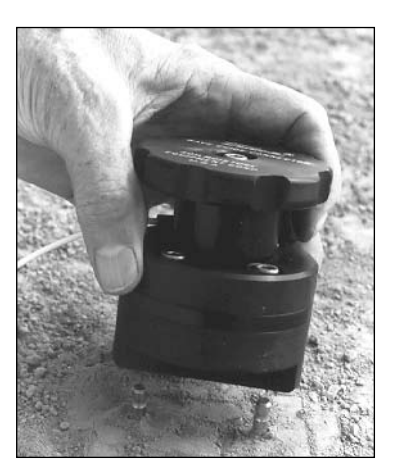

*Fig. 9-10* 

Align the Waveguide Connector over the ends of the waveguides, as shown in Fig. 9-10, and press down until the waveguides are fully seated in the waveguide sockets of the connector. Then tighten the clamping knob on the waveguide connector to secure contact with the waveguides. The moisture reading can now be made.

To remove the waveguides, loosen the clamping knob on the waveguide connector and remove. Fit the protruding ends of the waveguides into the holes of the installation tool. Make sure the waveguides seat on the bottom of the holes in the installation tool. Tighten the hex bolt securely with the wrench. Use the instal-lation tool to pull or pry the waveguides out of the soil (Fig. 9-11).

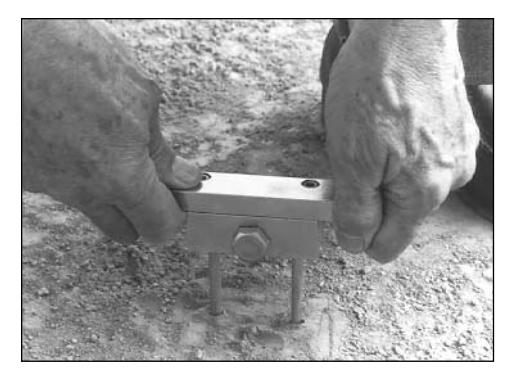

*Fig. 9-11* 

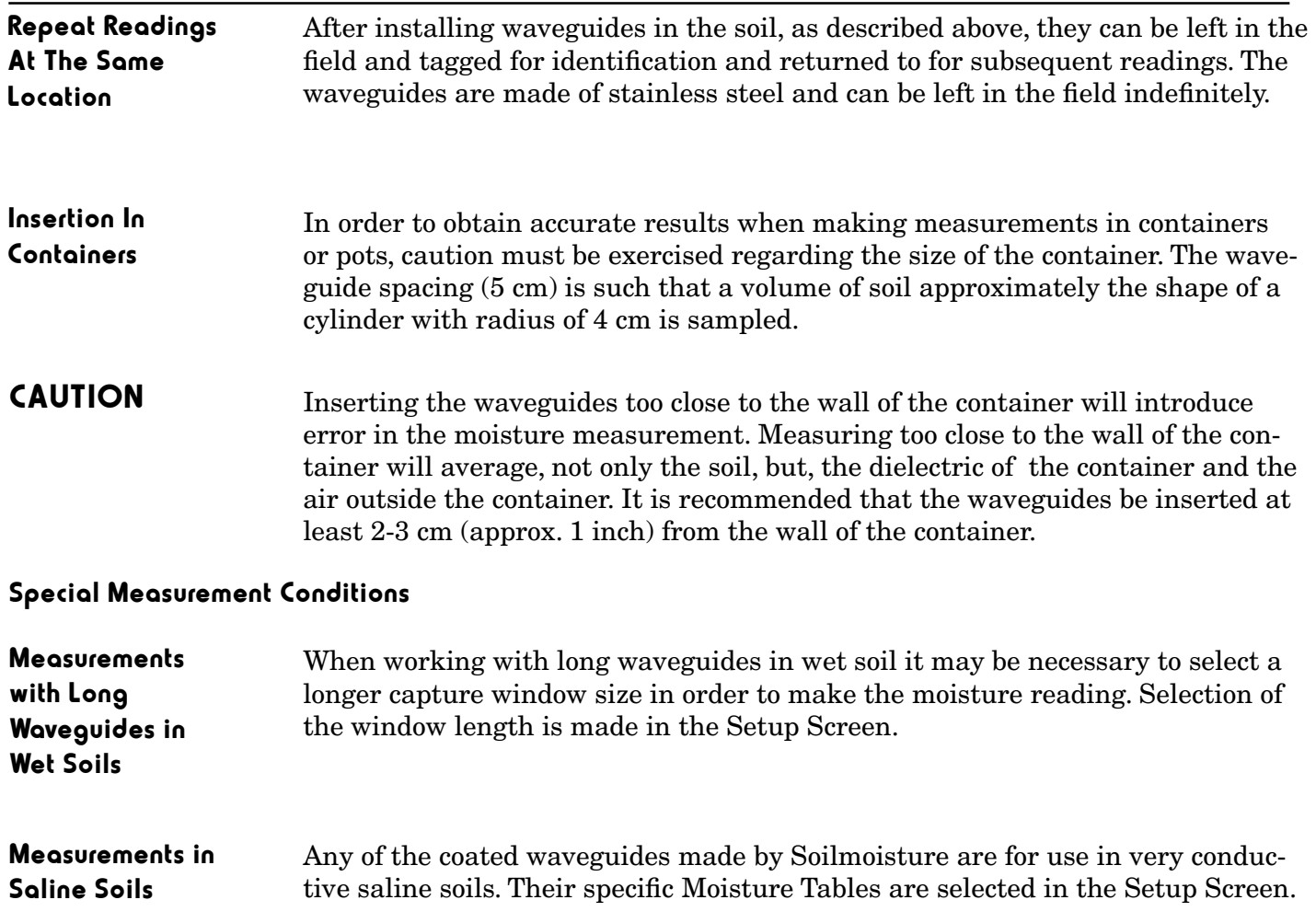

# 10. FIELD MEASUREMENTS - USING BURIABLE WAVEGUIDES OR THE SLAMMER HEAVY-DUTY WAVEGUIDE

**Waveguides** 

Installing The standard 6005L series Buriable Waveguides (Fig. 10-1) and the 6005CL **Buriable** Series Coated Buriable Waveguides are 20 cm long with a 2-meter cable attached. Extension cables for use with the buriables come in a variety of lengths, up to 45 meters long.

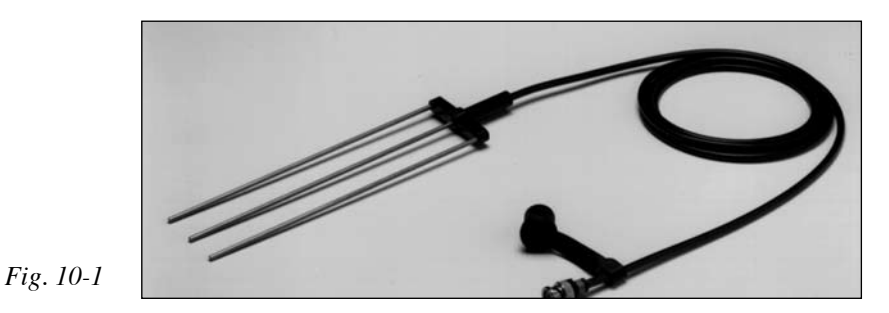

The Buriable Waveguide is designed to be buried permanently in the soil. The waveguides can be buried and accessed by the MiniTrase from the surface. The cable can simply run up to a designated access point in the sampling area or they can be better protected by first inserting them into PVC tubing and then buried (Fig. 10-2). Extension cables up to 45 meters are available. These are constructed of special Soilmoisture "low loss" RG-58 type cable.

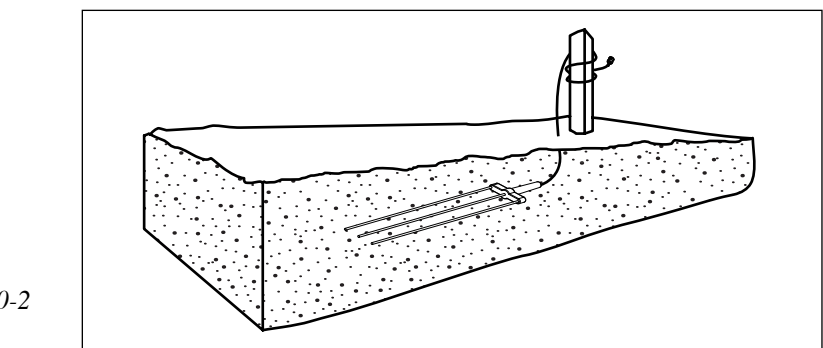

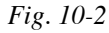

A group of buriable waveguides can be installed at various depths to monitor moisture in the soil horizon to program irrigation frequency and amount (Fig. 10-3).

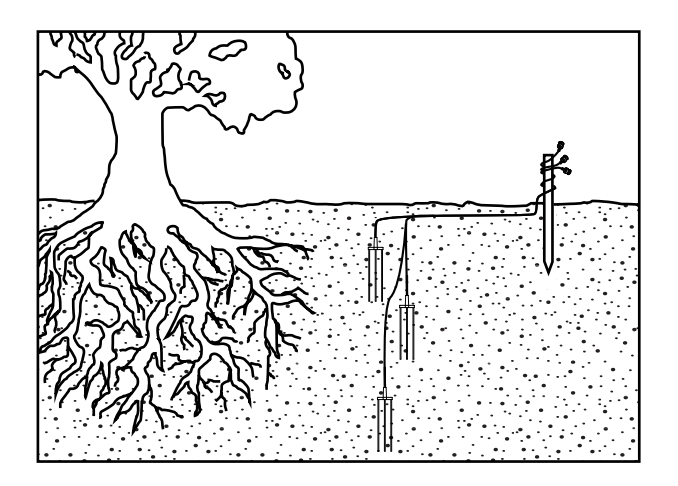

*Fig 10-3* 

In light soils, and in many containers used in the nursery business and in research work, the Buriable Waveguide can be inserted from the surface by hand to its full depth for rapid evaluation of the moisture content (Fig. 10-4).

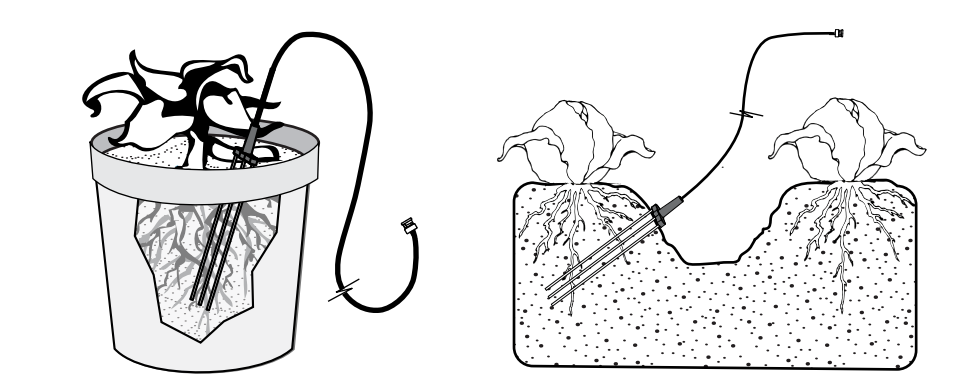

*Fig. 10-4* 

When Installing Buriable Waveguides

Precautions To secure an accurate moisture measurement it is essential that the metal rods of the buriable waveguide be in tight, intimate contact with the soil. This means that rods be inserted directly into the soil to retain bulk density characteristics or tightly packed around with native soil taken from the hole. In deep installations, a heavy slurry of water and native soil may be poured down the hole after inserting the buriable waveguide. Sufficient slurry should be used to completely cover the buriable waveguide. This should be followed by a small amount of soil which is then tamped in place with a small diameter rod.

**CAUTION** When packing around the buriable waveguide, never use silica flour or other materials that differ in dielectric or volumetric character from the native soil in your location, since this can result in readings that are not representative of your soil.

> When installing one buriable waveguide above another, make sure that the coaxial cable from the lower unit is kept at least 2 inches away from the metal rods of the upper unit (Fig. 10-5).

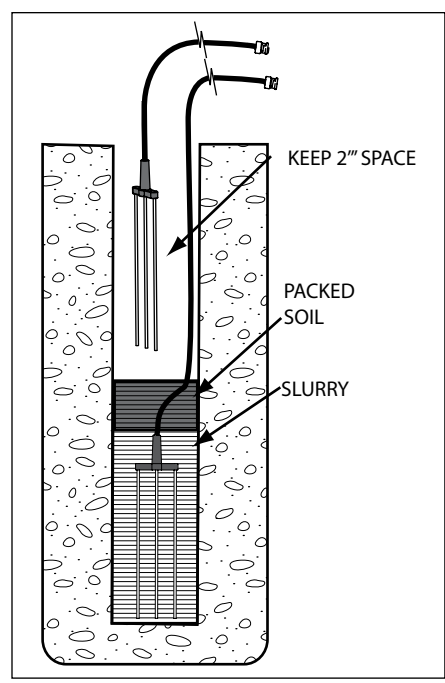

*Fig. 10-5* 

When installing buriable waveguides horizontally near the surface, such as in seed beds, make sure that the metal rods are at least 2 inches below the surface in order to obtain accurate volumetric moisture content readings (Fig. 10-6).

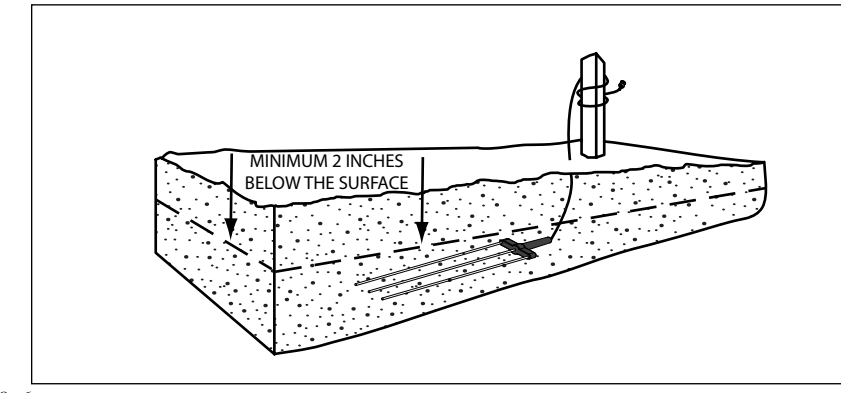

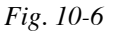

**Using the From the Trase Setup Screen, select the appropriate Waveguide Length. From**  $\theta$  **the Waveguide Type drop down menu select Buriable** the Waveguide Type drop down menu, select Buriable. **Terminal** Next, select the appropriate Capture Window Size. Note that the 10 nS length set at the factory since this give the greatest resolution when working with waveguides of 20 or 30 cm lengths. When using longer (40-60 cm) waveguides, you must select the 20 nS window. The 40 nS window size is used for saturated soils or unusual conditions. Finally, select the Moisture Table. Select either BUN (Buriable, Uncoated) or BCT (Buriable, Coated) depending on the type of waveguide being used. Now that the TraseTerm software has been properly set for making measurements with the buriable, tap the Home button on your handheld terminal. When you are using the Buriable waveguides, the Zero Set Process, previously described for use with the standard Waveguide Connector, is NOT required. The Buriable Waveguide has a built-in electronic feature, which the Trase software recognizes, for its computation of percent of moisture. Therefore, after entering the desired parameters and synchronizing the time between the Palm and the MiniTrase in the Trase Setup Screen, tap the Home button. Zero Set Not Required for Buriable Waveguides Before proceeding, be sure that the Buriable Waveguide is attached to the Mini-Trase and inserted in the soil. The BNC fitting on the cable of the Buriable Waveguide is protected by a soft plastic cap. The cap provides the BNC fitting protection in the field from soil, water, and other possible contaminants. To make a reading, remove the protective cap from the end of the BNC fitting, connect the fitting to the BNC Port on the front of the MiniTrase. Then, skipping the Zero Set Process, tap the Measure button to immediately initiate the measurement process. As described earlier, once the measurement has been successfully taken, the reading may now be tagged for identification purposes and then either only the moisture reading may be stored or both the Reading and Graph together may be stored.

### Making Measurements with the Slammer

Insertion of the Slammer Waveguides into the Soil

For assembly and use of the Slammer, please refer to the separate instructions for the Slammer. The Slammer was designed for rough use in agricultural envi-ronments where the soils vary in texture, structure, hardness, or moisture con-tent. In moist soils, Waveguides up to 40 cm may be pushed into the soil without much difficulty. Most or all of the insertion may be achieved in one or two pushes.

**NOTE** It is important to apply the "pushing" force directly over and vertical to the Waveguides, as all of this force is translated to the Waveguides (Fig. 10-7).

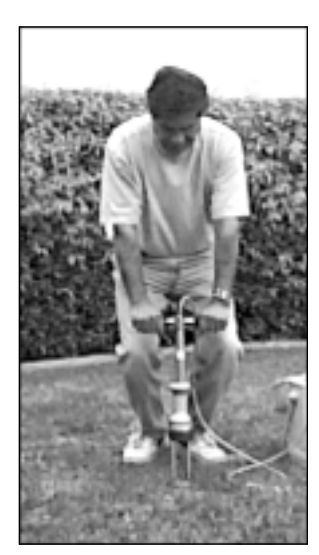

*Fig. 10-7* 

If rapid insertion is not permitted by the soil, then it is best to use the sliding Hammer to aid in the insertion process. Move the Hammer up and down the Handle Stem to "drive" the Waveguides into the soil. (See Figure 10-8).

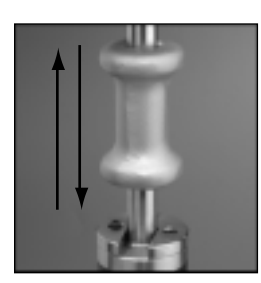

*Fig. 10-8* 

In the toughest situations, we have found it most effective to almost sit on the T-handle while using the sliding Hammer. The Hammer Plate must be attached to the Top Cap of the Handle Assembly to prevent damage to the welded Handle Assembly. Make sure to grasp the Hammer tightly with **all** your fingers to prevent a finger being smashed under the Hammer's blow (Fig 10-9).

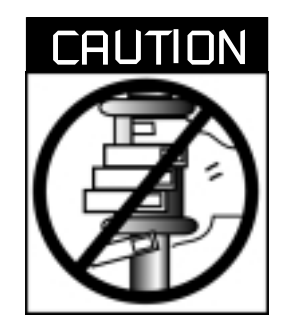

*Fig. 10-9* 

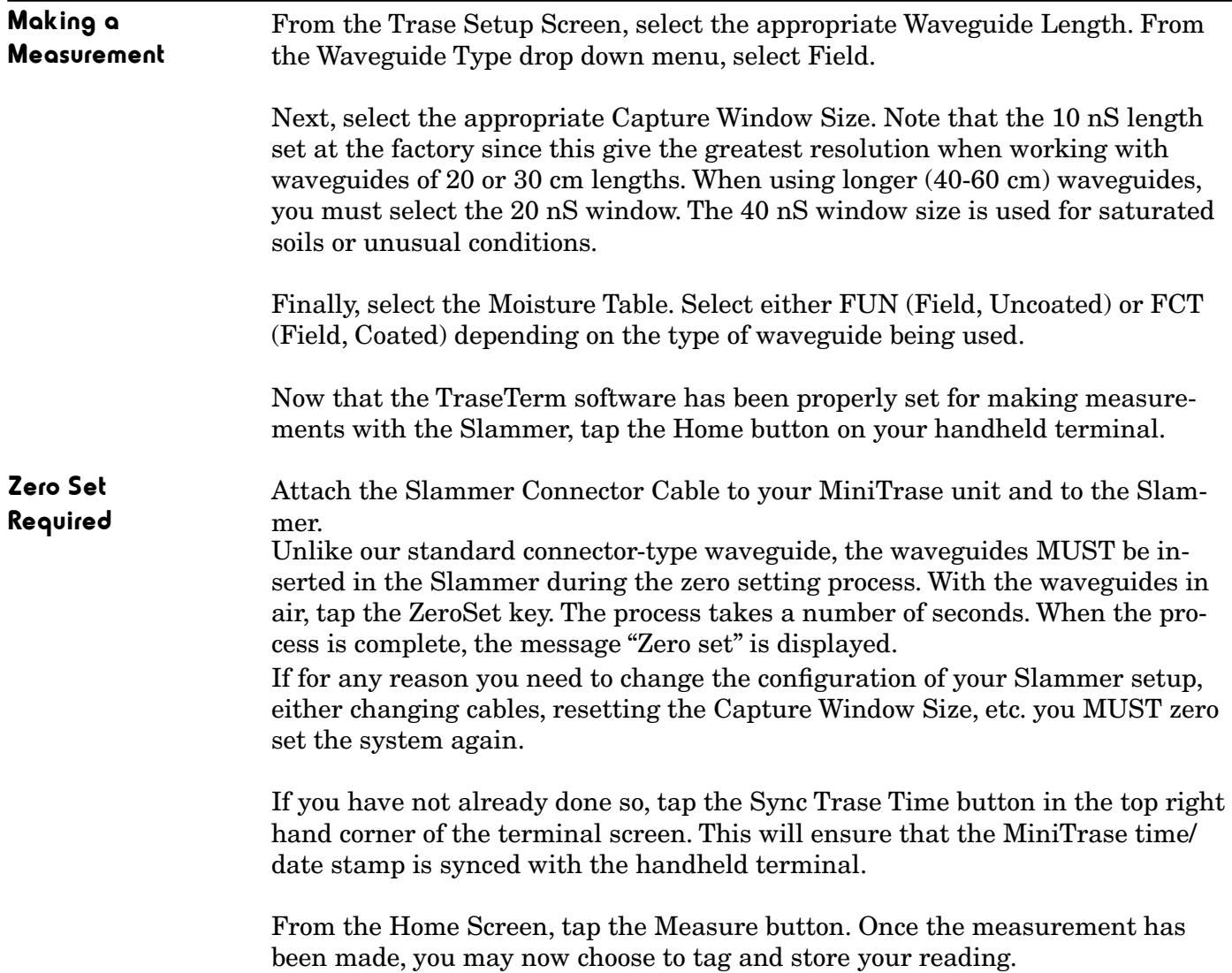

# 11. CUSTOM LOOKUP (MOISTURE) TABLES

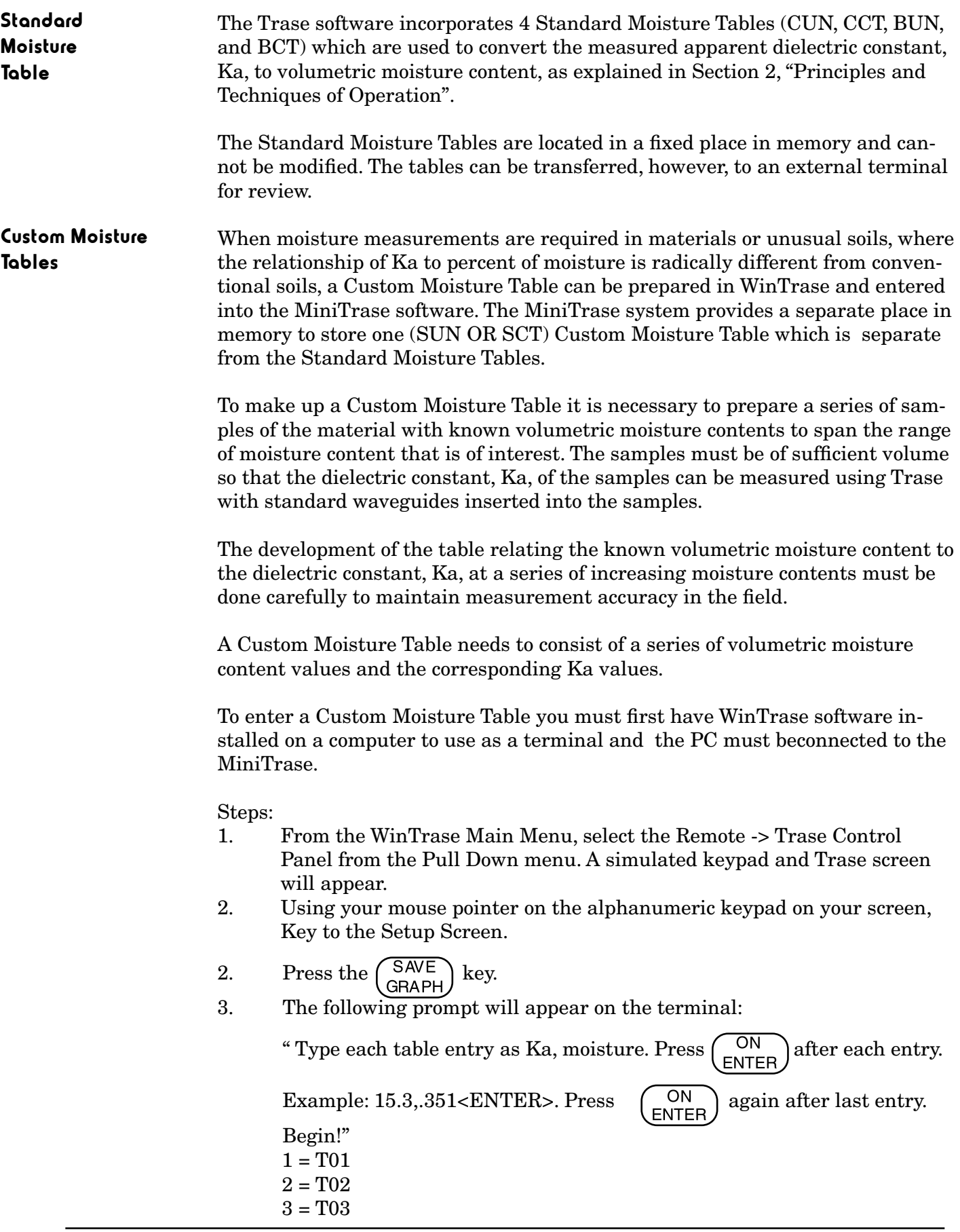

- 4. Type in the entries. After the last entry, press the  $\binom{ON}{ENTER}$  key again.
- 5. The following prompt will appear on the terminal: " XX entries.
	- Enter the table destination.
	- $1 = T<sub>01</sub>$
	- $2 = T<sub>02</sub>$
	- $3 = T<sub>03</sub>$

 $4 = T04$  Selection (default = 1). (You will enter either 1, 2, 3, or 4 to select the destination for your new custom table).

- 6. After you have entered the table number, you will be prompted as follows: "Enter table label (8 characters alphanumeric maximum): (You will now enter the name for your custom table).
- 7. The following message will confirm that your custom table has been entered: "New table values stored in table TXX (the x's designating the table number selected).

# Steps:

- 1. Prepare the file. The file should contain one entry per line. Each entry is the Ka value, a comma, then the moisture value. The moisture value is expressed as a three place decimal. For example, 5.0% is written .050, and 27.5% is written as .275. Ka is carried to a one place decimal. The following example of the first four lines of our standard table are: (see Graphs at the end of Chapter 2)
	- 2.0, 0.000 3.8, 0.050
	- 6.0, 0.100
	- 7.8, 0.150
- 2. As with entering a custom moisture table by hand, you must have a terminal, or a computer used as a terminal, connected to the DB-9 Port of the Trase unit with the baud rate set to match the Trase setup - the default is 9600. See "Setting the Data Transfer Parameters" in this section for further details.
- 3. Key to the Setup Screen.
- 4. Press the  $(SAVE)$  key.
- 5. The following message will appear on the terminal:

" Type each table entry as Ka, moisture. Press  $\begin{pmatrix} \text{ON} \\ \text{ENTER} \end{pmatrix}$  after each entry.

Example: 15.3,.351<ENTER>. Press  $\begin{pmatrix} \text{ON} \\ \text{ENTER} \end{pmatrix}$  again after last entry. Begin!"

6. Using the ASCII upload feature of your communication program, send the file to Trase.

7. After the file has been uploaded to your Trase unit the following message will appear on your terminal: "XX entries.

Enter the table destination.

- $1 = T<sub>01</sub>$  $2 = T<sub>02</sub>$  $3 = T<sub>0.3</sub>$
- $4 = T<sub>04</sub>$

Selection (default = 1): (You will enter either  $1, 2, 3$ , or 4 to select the destination for your new custom table).

- 8. After you have entered the table number, you will be prompted as follows: "Enter table label (8 characters alphanumeric maximum): (You will now enter the name for your custom table).
- 9. The following message will appear on the terminal confirming your custom table has been entered: "New table values stored in table TO# (the #'s designating the table number selected).

If you have problems transferring data, you may have to set your communication program upload to "line at a time". The communication program will not send the next line until it has received the echo from the previous line.

To transfer a Moisture Table you must have the PC connected to the MiniTrase using the DB-9 Serial Port with the baud rate set to match the MiniTrase setup - the default is 9600. See "Setting the Data Transfer Parameters" in this section for further details.

Steps:

- 1. Key to the Setup Screen.
- 2. Select either one of the 4 Standard or one of the 4 Custom Tables in the "Moisture Table" field.
- 3. Press the  $\begin{pmatrix} \text{SEND} \\ \text{DATA} \end{pmatrix}$  key.
- 4. The table will be displayed on the screen in the same format as used in entering a moisture table.

When Trase software calculates the moisture content it considers that there is a linear relationship of Ka to moisture content between two adjacent Ka values in the table.

If the Custom Moisture Table you are entering only covers a part of the full range of moisture, for example 0-40%, where, say, 40% corresponds to a Ka value of 26.0, then, if in the course of making measurements a Ka value of greater than 26.0 is encountered, MiniTrase will always report 40% moisture. If you want to know that a measurement exceeds the range of your moisture table, you can assign a Ka value of, for example, 26.5 just slightly above 26.0, and relate this to 99.9% moisture. Then when making a reading, if MiniTrase reports 99.9% moisture, you will know that the moisture value measured is beyond the range of your Custom Moisture Table.

# 12. MULTIPLEXING

The MiniTrase comes standard with 6022 Multiplexer Control Board installed, therefore, your MiniTrase unit has the capability of selectively reading and/or autologging installed waveguides at many locations.

Each installed waveguide, together with its connecting cable, is referred to as a "channel". The 6020B05 Enclosure, which handles a maximum of 76 channels, and the 6020B17 Enclosure, which handles a maximum of 256 channels are used in conjunction with any Trase unit to accomplish the multiplexing operation.

# 13. MAINTENANCE AND TROUBLESHOOTING

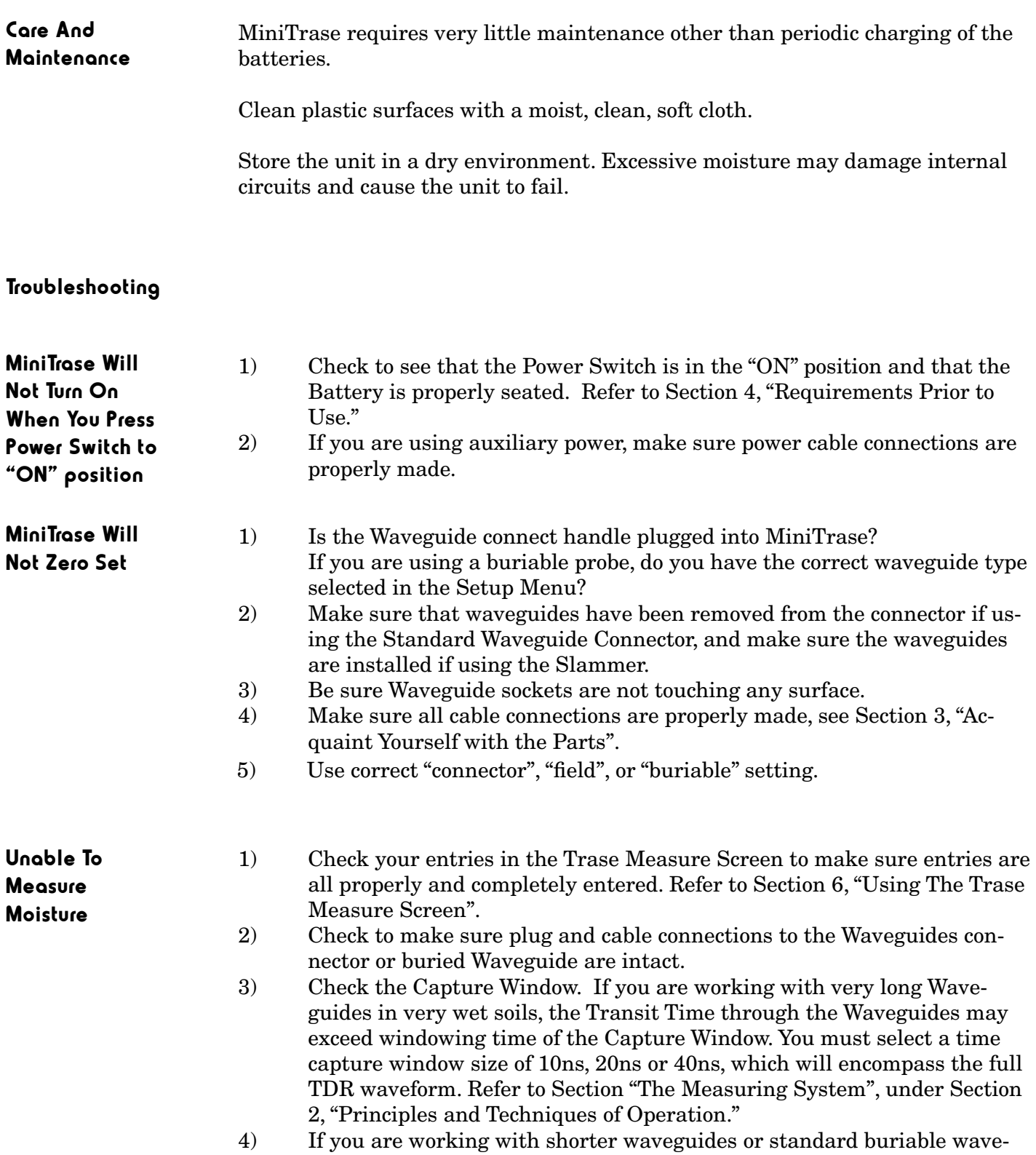

guides, make sure you are using a 10ns capture window.

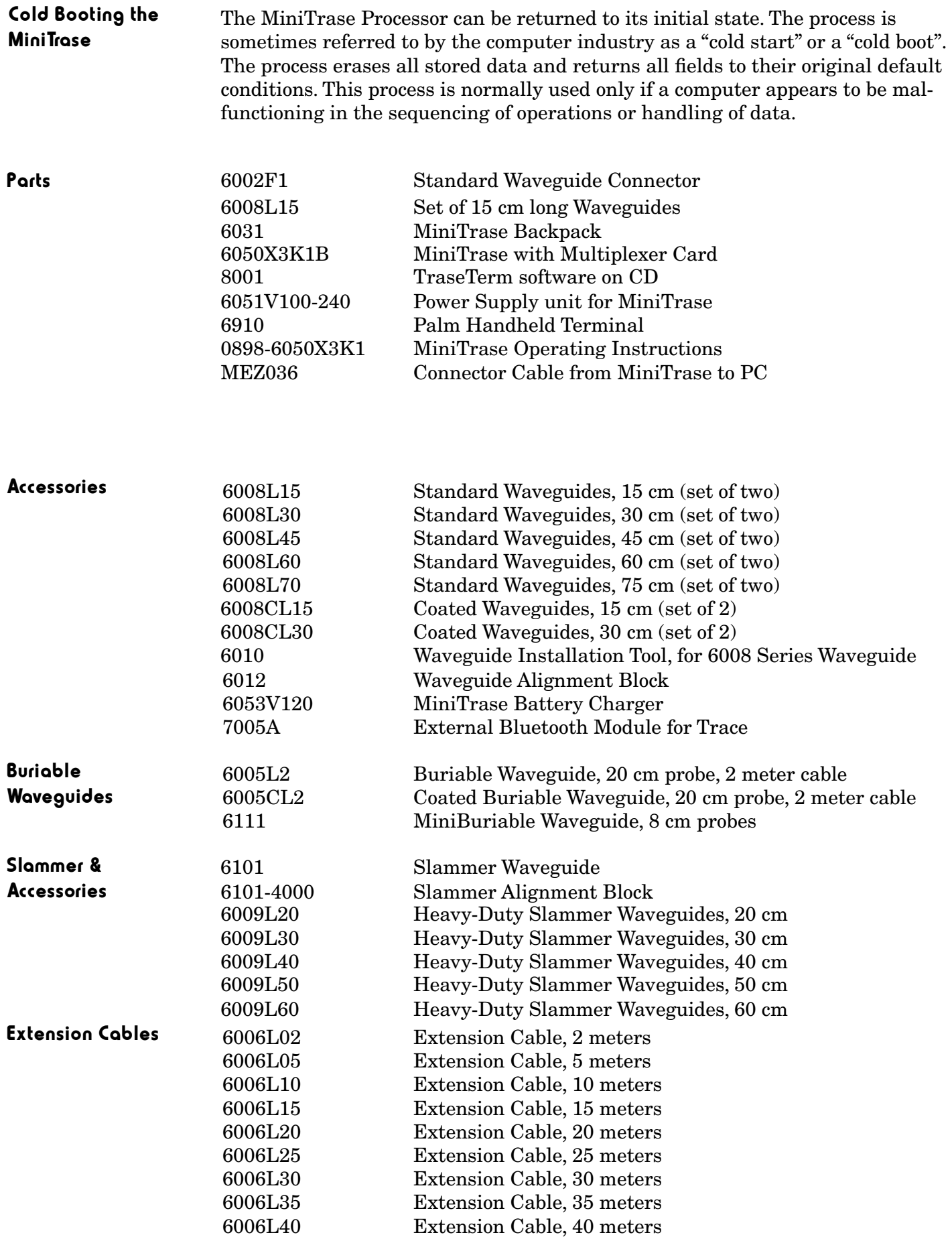

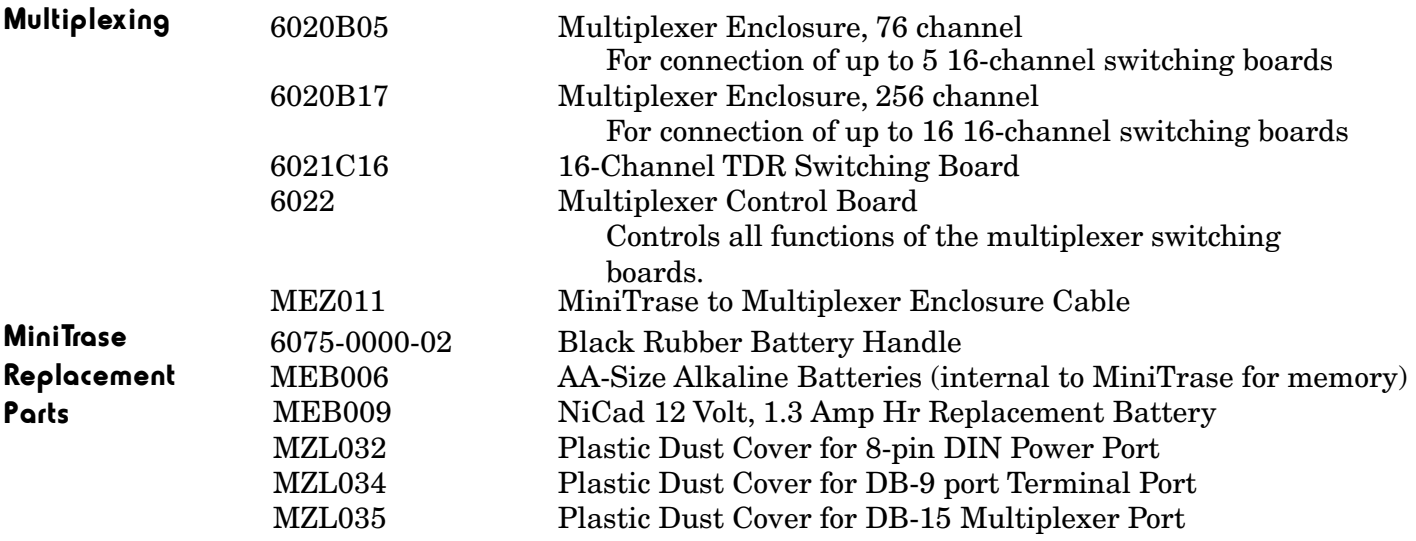

NOTES:

With dealers throughout the world, you have convenience of purchase and assurance of after-sales service.

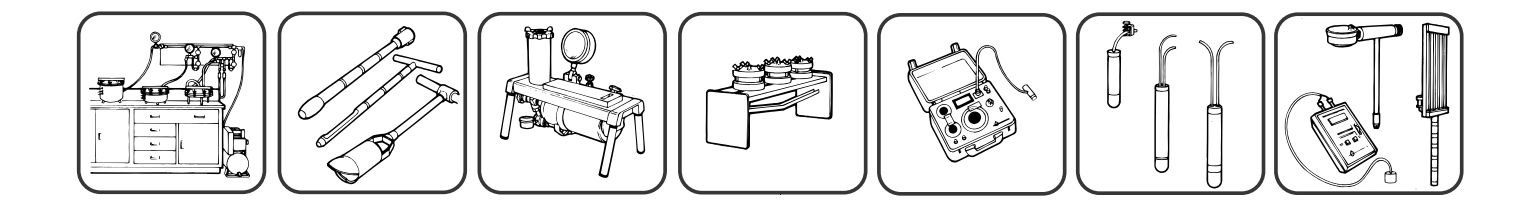

# © COPYRIGHT 2009 ALL RIGHTS RESERVED 0898-6050X3K1B

SOILMOISTURE EQUIPMENT CORP. P.O. Box 30025, Santa Barbara, California 93130 USA Phone: (805) 964-3525 • Fax: (805) 683-2189 e-mail: sales@soilmoisture.com • Web: http://www.soilmoisture.com

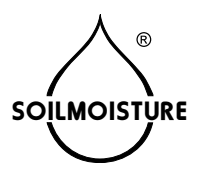